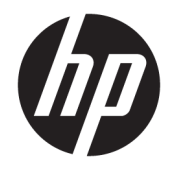

Ръководство за справки по хардуера

© Copyright 2019 HP Development Company, L.P.

DisplayPort™ и логото DisplayPort™ са търговски марки, собственост на Асоциацията за стандарти във видеоелектрониката (VESA®) в Съединените щати и/или други държави.

Информацията, съдържаща се в настоящия документ, подлежи на промяна без предизвестие. Единствените гаранции, валидни за продуктите и услугите на HP, са изрично описани в гаранционните условия към тези продукти и услуги. Нищо от съдържащото се в този документ не трябва да се подразбира като допълнителна гаранция. HP не носи отговорност за технически или редакционни грешки или пропуски, съдържащи се в този документ.

Първо издание: юни 2019 г.

Номенклатурен номер на документа: L63759-261

#### **Декларация за продукта**

За достъп до най-новите ръководства на потребителя отидете на [http://www.hp.com/](http://www.hp.com/support) [support](http://www.hp.com/support) и следвайте указанията, за да намерите своя продукт. След това изберете **Ръководства на потребителя**.

За допълнителна информация или за заявка за пълно възстановяване на стойността на компютъра се свържете със своя търговец.

### **Информация за това ръководство**

- **ПРЕДУПРЕЖДЕНИЕ!** Показва опасна ситуация, която, ако не бъде избегната, **може да** доведе до тежко нараняване или смърт.
- **ВНИМАНИЕ:** Показва опасна ситуация, която, ако не бъде избегната, **може да** доведе до лека или средна телесна повреда.
- $\ddot{a}$  ВАЖНО: Показва информация, считана за важна, но несвързана с опасност (например съобщения, свързани с увреждане на имущество). Предупреждава потребителя, че неизпълнението на процедура така, както е описана, може да доведе до загуба на данни или повреда на хардуер или софтуер. Също така съдържа важна информация за обяснение на идея или за изпълнение на задача.
- **ЭЛЕЛЕЖКА:** Съдържа допълнителна информация за подчертаване или допълване на важни моменти от главния текст.
- **СЪВЕТ:** Предоставя полезни съвети за изпълнение на задача.

# Съдържание

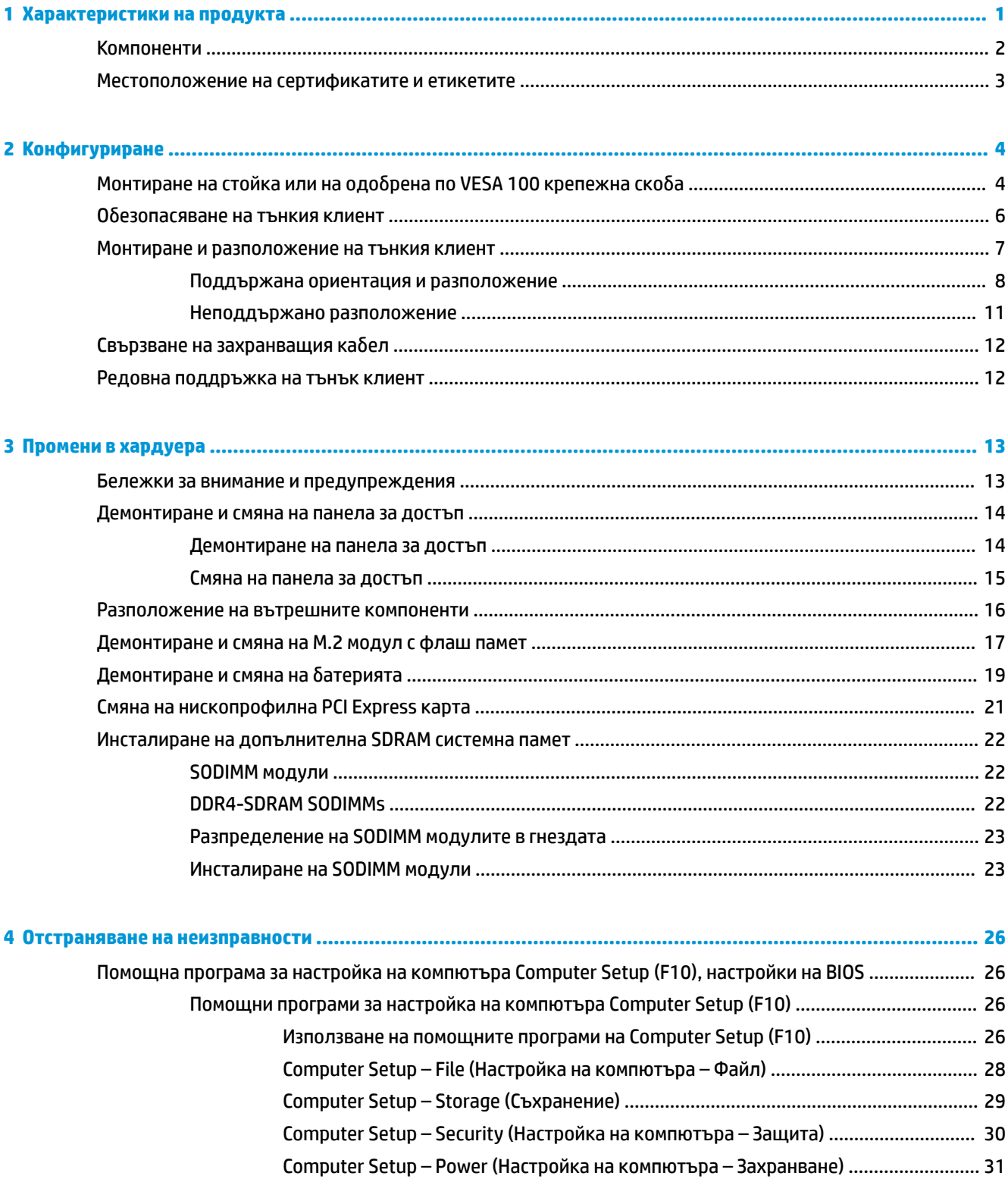

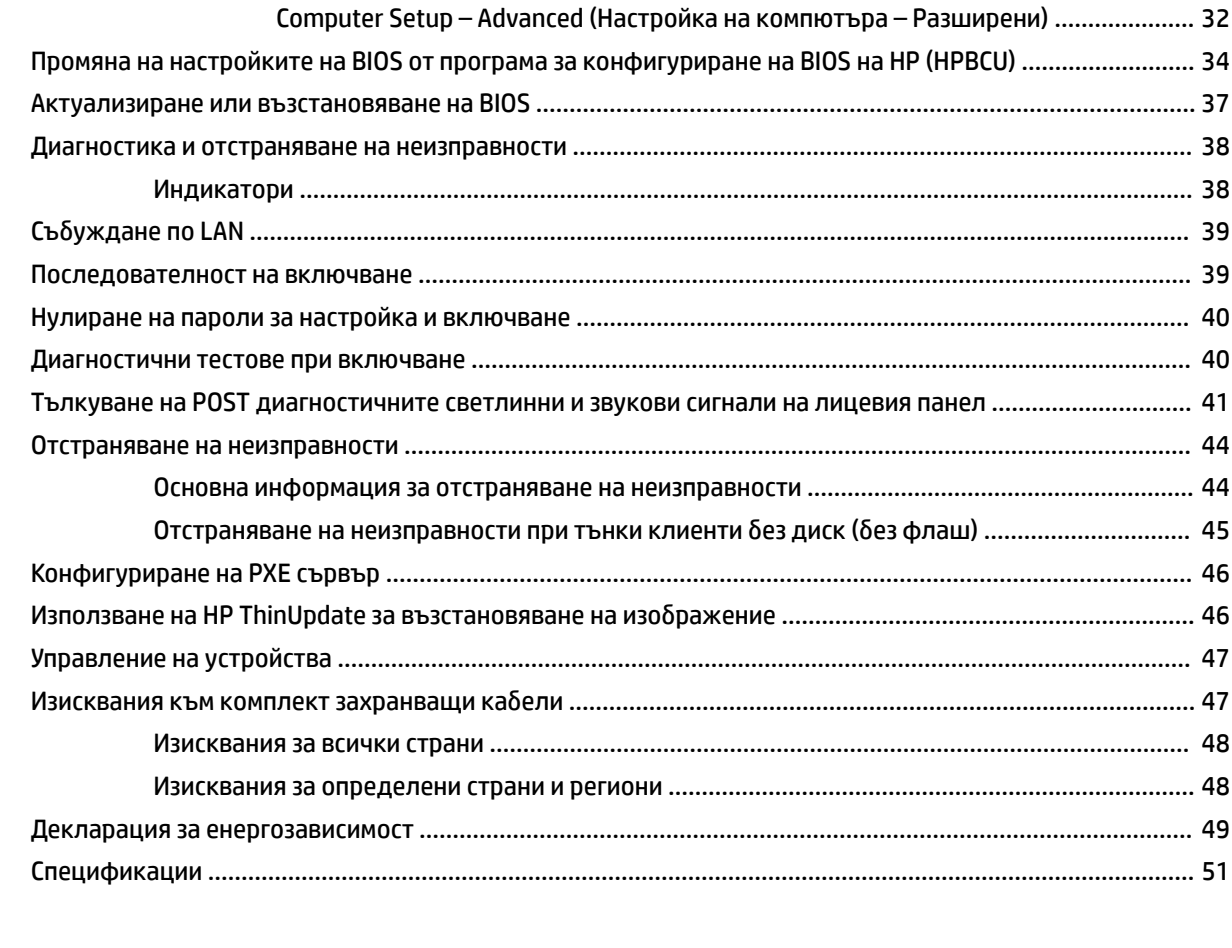

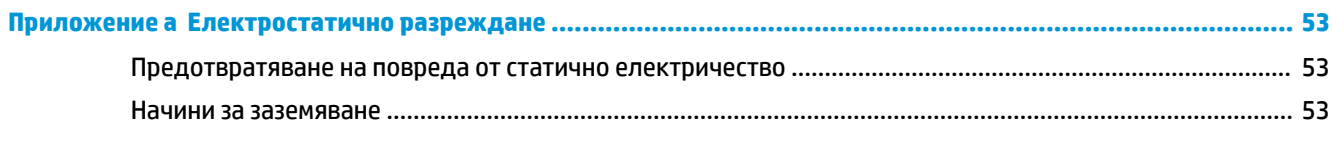

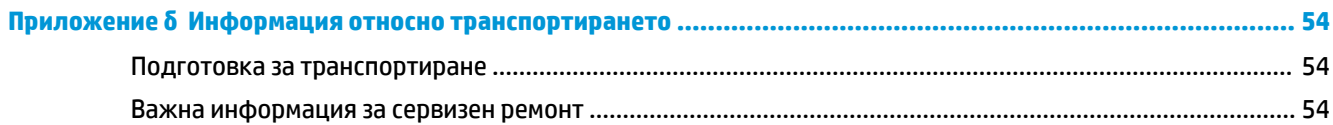

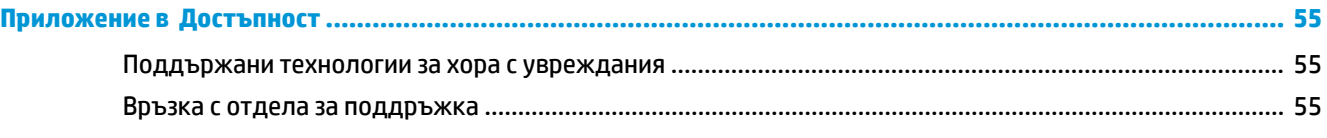

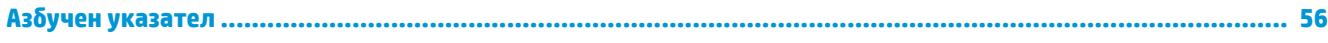

# <span id="page-6-0"></span>**1 Характеристики на продукта**

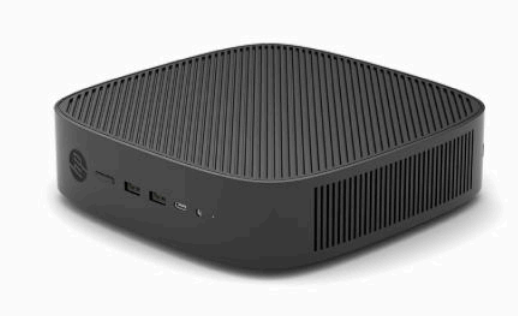

Това ръководство описва функциите на тънкия клиент. За повече информация за хардуера и софтуера, инсталиран на този тънък клиент, отидете на<http://www.hp.com/go/quickspecs>и потърсете този тънък клиент.

Предпагат се различни опции за вашия тънък клиент. За повече информация относно някои от наличните опции, отидете на уебсайта на HP на адрес <http://www.hp.com>и потърсете вашия конкретен тънък клиент.

# <span id="page-7-0"></span>**Компоненти**

За повече информация отидете на <http://www.hp.com/go/quickspecs> и потърсете вашия конкретен тънък клиент, за да намерите Спецификациите за бърза справка.

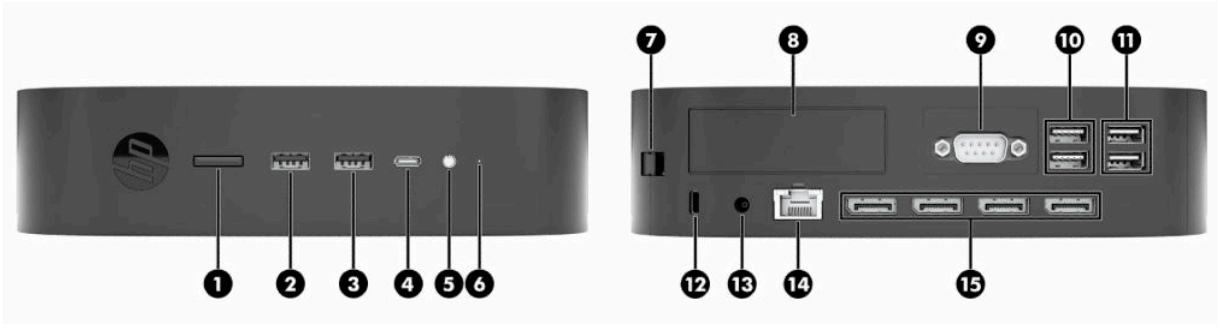

#### **Таблица 1-1 Компоненти**

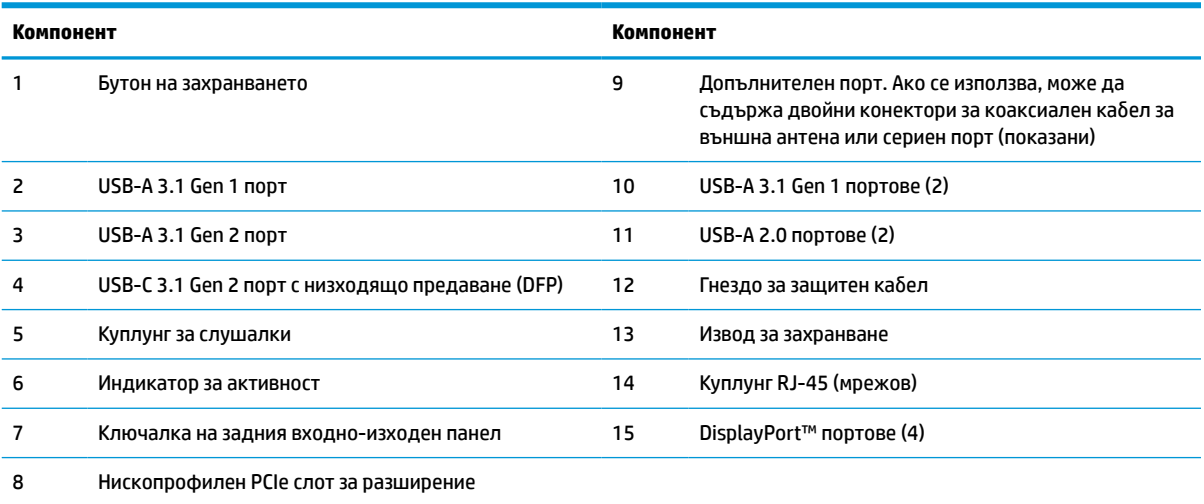

# <span id="page-8-0"></span>**Местоположение на сертификатите и етикетите**

Сертификатите, нормативните етикети и серийният номер се намират под страничния капак. Пригответе този сериен номер за случаите, когато се обаждате на отдела за обслужване на клиенти на HP.

#### **ПРЕДУПРЕЖДЕНИЕ ЗА ОПАСНОСТ ОТ ИЗГАРЯНЕ!**

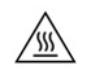

За да намалите опасността от изгаряне на кожата, изключете захранващия кабел от електрическия контакт и оставете вътрешните компоненти да се охладят за 15 минути преди да извадите панела за достъп.

- **1.** Поставете тънкия клиент легнал с дясната страна нагоре и предната страна с емблемата на HP към вас.
- **2.** Поставете нокът или тъп инструмент в слота (1) и след това повдигнете страничния капак (2) тънкия клиент.

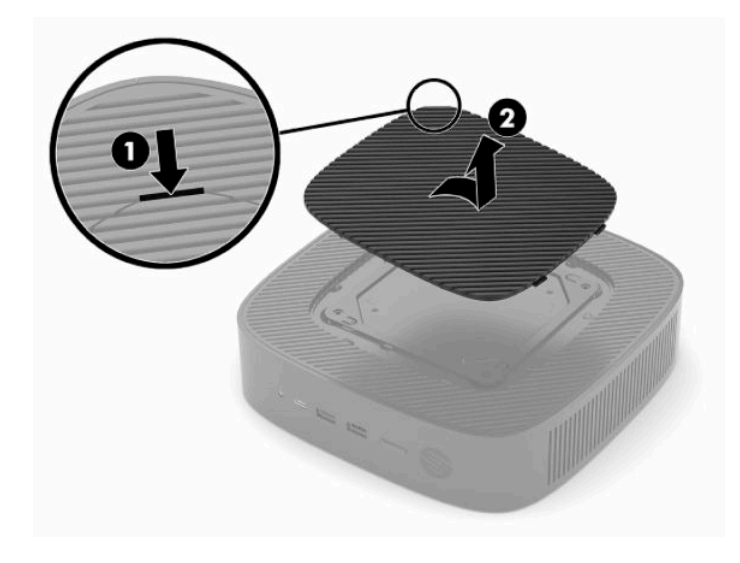

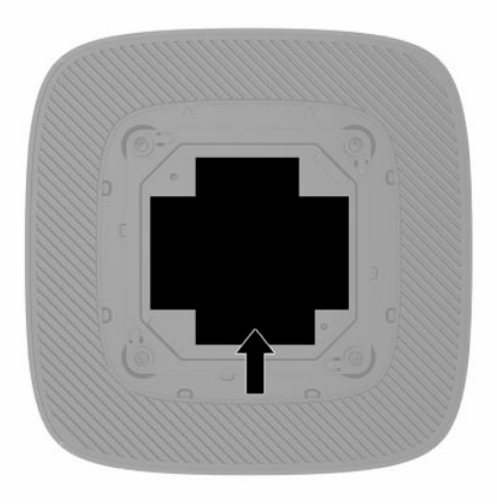

# <span id="page-9-0"></span>**2 Конфигуриране**

# **Монтиране на стойка или на одобрена по VESA 100 крепежна скоба**

 $^{\mathbb{Z}}$  ВАЖНО: Освен ако тънкият клиент не е монтиран на одоδрена по VESA® 100 крепежна скоδа, той трябва да бъде използван монтиран на системната стойка, за да се гарантира необходимият въздушен поток около системата.

Можете да използвате тънкия клиент във вертикална или хоризонтална ориентация чрез предоставената към него стойка.

- **1.** Отстранете или освободете всички защитни механизми, които препятстват отварянето на тънкия клиент.
- **2.** Извадете от тънкия клиент всички сменяеми носители, например USB флаш устройства.
- **3.** Изключете тънкия клиент чрез операционната система, след което изключете и външните устройства.
- **4.** Ако е свързан, изключете захранващия кабел от електрическия контакт и разкачете всички външни устройства.

#### **ПРЕДУПРЕЖДЕНИЕ ЗА ОПАСНОСТ ОТ ИЗГАРЯНЕ!**

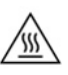

Независимо дали компютърът е включен или изключен, дънната платка винаги е под напрежение докато системата е включена в работещ електрически контакт. Трябва да изключите захранващия кабел, за да предотвратите повреждане на вътрешните компоненти на тънкия клиент.

- **5.** Прикачете стойката към тънкия клиент.
	- Прикачете стойката към долната страна на тънкия клиент, за да го използвате във вертикална ориентация.
		- **а.** Обърнете тънкия клиент с дъното нагоре и намерете двата отвора за винтове в решетката на дъното на тънкия клиент.

**б.** Поставете стойката върху долната страна на тънкия клиент и подравнете фиксиращите винтове в стойката с отворите за винтове в тънкия клиент.

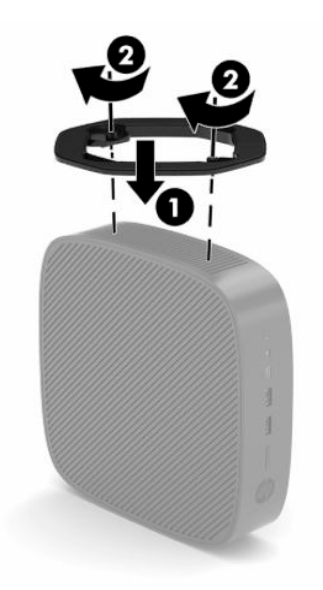

- **в.** Затегнете здраво фиксиращите винтове.
- Прикачете стойката към дясната част на тънкия клиент, за да го използвате в хоризонтална ориентация.

#### **ПРЕДУПРЕЖДЕНИЕ ЗА ОПАСНОСТ ОТ ИЗГАРЯНЕ!**

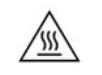

За да намалите риска от нараняване или повреда на оборудването от електрически удар, нагорещени повърхности или пожар, изключете захранващия кабел от електрическия контакт и оставете вътрешните компоненти да се охладят за 15 минути преди да извадите панела за достъп.

**а.** Поставете тънкия клиент легнал с дясната страна нагоре и предната страна с емблемата на HP към вас.

- <span id="page-11-0"></span>**б.** Поставете нокът или тъп инструмент в слота (1) и след това повдигнете страничния капак (2) тънкия клиент.
- **ЗАБЕЛЕЖКА:** Запазете страничния капак за евентуално използване в бъдеще.

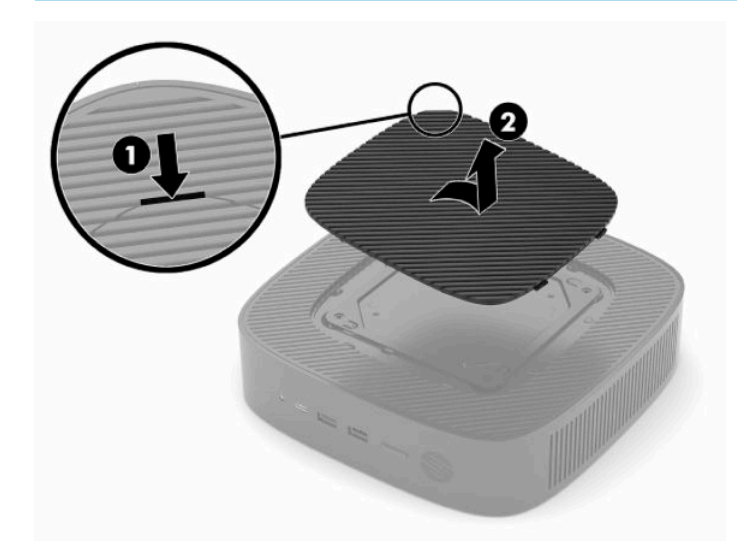

- **в.** Намерете двата отвора за винтове от дясната страна на тънкия клиент.
- **г.** Поставете стойката върху страната на тънкия клиент и подравнете фиксиращите винтове в стойката с отворите за винтове в тънкия клиент.

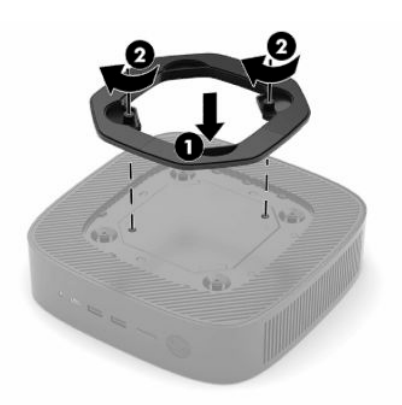

- **д.** Затегнете здраво фиксиращите винтове.
- **ЗАБЕЛЕЖКА:** Уверете се, че от всички страни на тънкия клиент остават поне **10,2 см** (4 инча) свободно пространство без препятствия.

# **Обезопасяване на тънкия клиент**

Тънките клиенти са проектирани за поставяне на защитен кабел. Защитният кабел предотвратява неоторизирано демонтиране на тънкия клиент. За да поръчате тази опция, отидете на уебсайта на HP на адрес <http://www.hp.com>и потърсете вашия конкретен тънък клиент.

**1.** Намерете гнездото за защитен кабел на задния панел.

<span id="page-12-0"></span>**2.** Поставете фиксатора за защитен кабел в гнездото и използвайте ключа, за да го заключите.

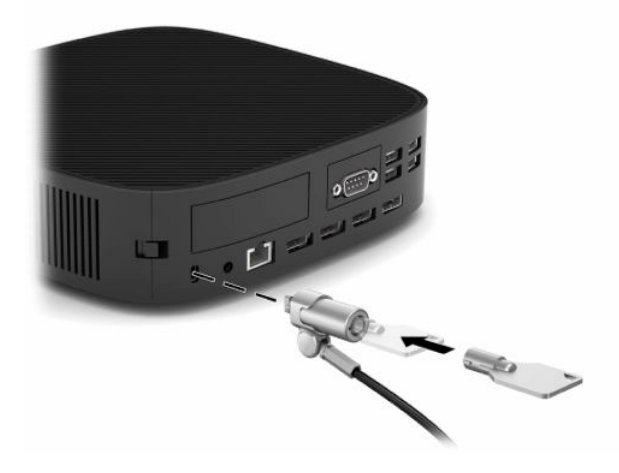

**ЗАБЕЛЕЖКА:** Защитният кабел има възпиращо действие, но той може да не предпази тънкия клиент от злоупотреба или кражба.

### **Монтиране и разположение на тънкия клиент**

Този тънък клиент включва четири точки за монтаж от дясната му страна. Тези монтажни точки отговарят на стандарт 100 на VESA (Асоциацията за стандарти във видеоелектрониката), който предвижда стандартни интерфейси за монтаж за различните крепежни скоби и аксесоари. HP предлага редица крепежни скоби, които позволяват тънкият клиент да бъде добре монтиран при различни условия и ориентации. Следвайте указанията на производителя, за да монтирате одобрената крепежна скоба.

**Эльележка:** Монтажните отвори по VESA 100 са на 2 мм под повърхността на страничния панел за шасито. Някои модели включват 2 мм разделител, който да улесни инсталирането на крепежната скоба. Ако вашият модел не включва разделител, все пак трябва да успеете да монтирате крепежната скоба VESA 100 към тънкия клиент.

Ако системата включва 2 мм крепежна скоба и е конфигуриран за хоризонтална ориентация, скобата може да бъде поставена от вътрешната страна на капака на VESA. Поставете крепежната скоба в центъра на капака на VESA и го завъртете леко, за да го фиксирате в капака на VESA за съхранение.

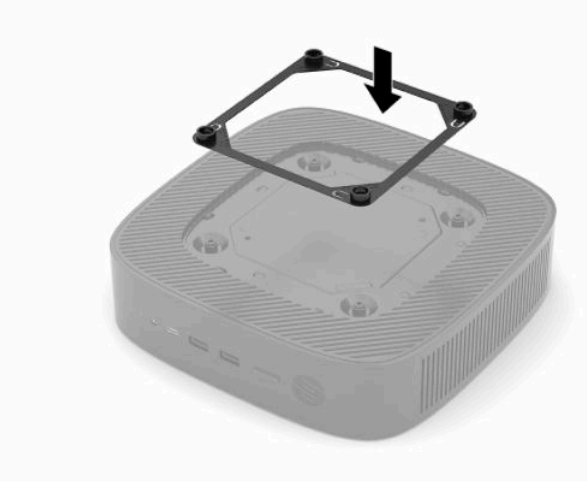

### <span id="page-13-0"></span>**Поддържана ориентация и разположение**

**ВАЖНО:** Трябва да спазвате указанията за поддържаната от HP ориентация, за да гарантирате правилното функциониране на тънкия клиент.

Освен ако тънкият клиент е монтиран на одобрена по VESA 100 крепежна скоба, трябва да го използвате монтиран на стойката, за да осигурите необходимия въздушен поток около системата.

Тънките клиенти на HP са разработени само с цел да бъдат поставяни и ориентирани в 6 различни положения, за да могат да отговорят на всеки възможен сценарий за разполагане.

**1. Вертикално плюс** – това е типичното вертикално разположение, при което системната стойка, прикачена към долната част на тънкия клиент и емблемата на HP са ориентирани с дясната страна нагоре. С помощта на крепежната скоба, ориентацията Вертикално плюс може да бъде използвана и за монтиране на тънкия клиент към равна вертикална повърхност като стена.

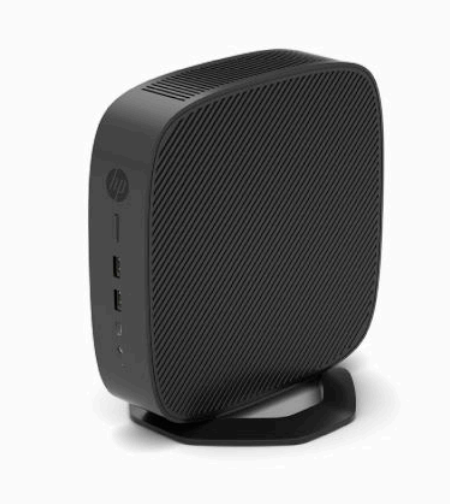

**2. Вертикално минус** – това разположение обикновено се използва за монтиране на тънкия клиент върху вертикална равна повърхност с логото на HP, разположено от долната страна в положение с главата надолу.

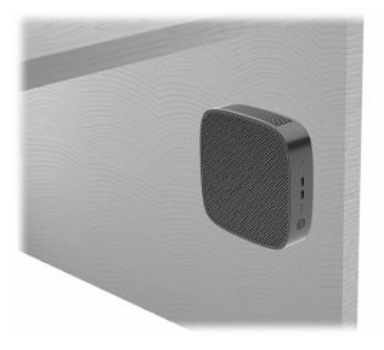

- **3. Хоризонтално плюс** това е типичната ориентация за разполагане на тънкия клиент върху равна хоризонтална повърхност, като например работен плот, със системна стойка, монтирана към страничната част на тънкия клиент.
- **Эльележка:** Оставете най-малко 2,54 см (1 инч) отстояние, ако тънкият клиент е поставен под стойка на монитор.

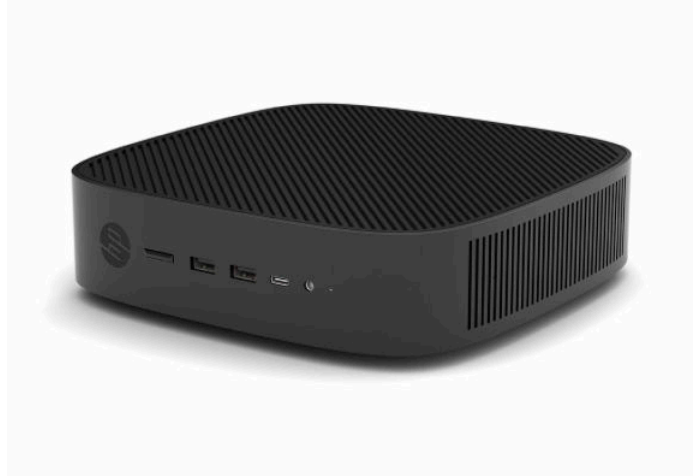

**4. Хоризонтално минус** – това е типичната ориентация, използвана при монтиране на тънкия клиент под равна хоризонтална повърхност с помощта на монтажна скоба за закрепване на тънкия клиент от долната страна на равна повърхност, като например работен плот.

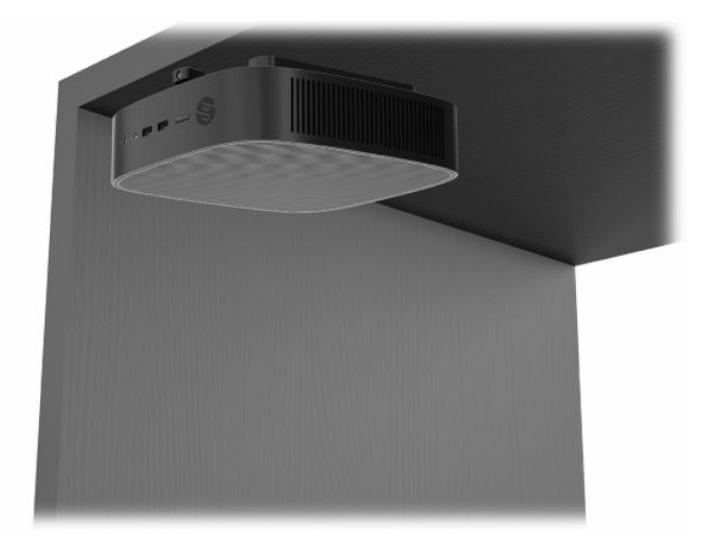

- **5. Панел плюс** тази ориентация се използва за монтиране на тънкия клиент върху равна вертикална повърхност, напр. стена, така че предните входно-изходни портове и бутона на захранването на системата са насочени нагоре.
- **ВАЖНО:** Ориентацията Панел плюс не се поддържа, когато тънкият клиент е конфигуриран с карта за мрежов интерфейс (NIC) с оптични влакна в PCIe слота за разширение.

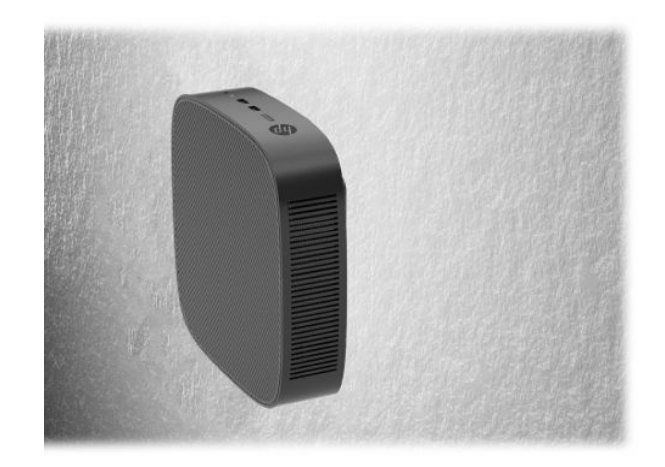

**6. Панел минус** – в тази ориентация тънкият клиент се монтира върху равна вертикална повърхност така, че задните входно-изходни портове са насочени нагоре.

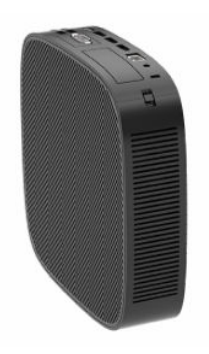

### <span id="page-16-0"></span>**Неподдържано разположение**

HP не поддържа следното разположение за тънкия клиент:

**[2] ВАЖНО:** Неподдържаното разполагане на тънките клиенти може да доведе до спиране на работа, повреда на устройствата или и двете.

Тънките клиенти изискват подходяща вентилация, за да се поддържа работната температура. Не блокирайте вентилационните отвори.

Ориентацията Панел плюс не се поддържа, когато тънкият клиент е конфигуриран с карта за мрежов интерфейс (NIC) с оптични влакна в PCI слота за разширение.

Не поставяйте тънки клиенти в чекмеджета или други плътно затворени отделения. Не поставяйте монитори или други предмети върху тънкия клиент. Не монтирайте тънкия клиент между стената и монитора, освен ако не използвате одобрен от VESA двоен монтажен адаптер, предназначен специално за този начин за монтаж. Тънките клиенти изискват подходяща вентилация, за да се поддържа работната температура.

В чекмедже на бюро:

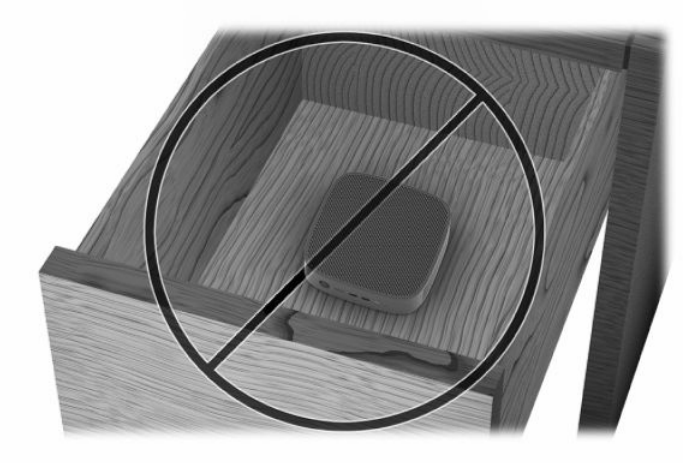

С монитор върху тънкия клиент:

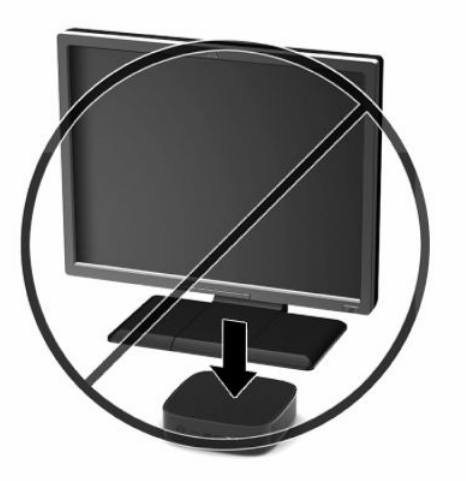

# <span id="page-17-0"></span>**Свързване на захранващия кабел**

- **1.** Свържете захранващия кабел към захранващ адаптер (1).
- **2.** Включете захранващия кабел към електрически контакт (2).
- **3.** Свържете захранващия адаптер към тънкия клиент (3).

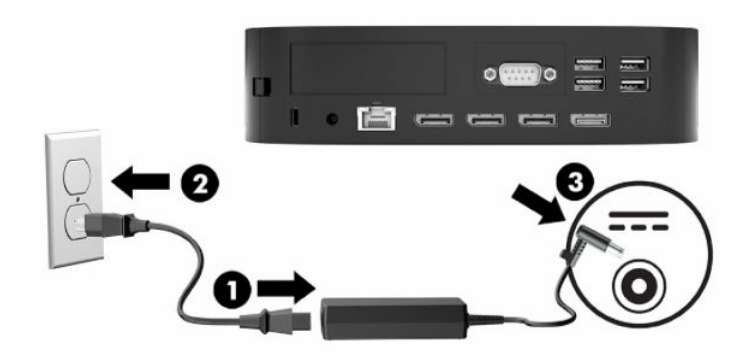

## **Редовна поддръжка на тънък клиент**

Използвайте информацията по-долу, за да се грижите правилно за вашия тънък клиент:

- Никога не включвайте тънкия клиент при демонтиран заден входно-изходен панел.
- Пазете тънкия клиент от повишена влажност, пряка слънчева светлина и екстремно високи или ниски температури. За информация относно препоръчителните диапазони на температура и влажност за тънкия клиент вижте [Спецификации на страница 51.](#page-56-0)
- Пазете тънкия клиент и клавиатурата от течности.
- Изключете тънкия клиент и при необходимост избършете отвън с мека, навлажнена кърпа. Ползването на продукти за почистване може да обезцвети или повреди покритието.

# <span id="page-18-0"></span>**3 Промени в хардуера**

### **Бележки за внимание и предупреждения**

Преди да направите надграждане не забравяйте да прочетете внимателно всички релевантни инструкции, предупреждения за внимание и предупреждения в това ръководство.

**ПРЕДУПРЕЖДЕНИЕ!** За да намалите риска от нараняване или повреда на оборудването от електрически удар, горещи повърхности или пожар:

Извадете захранващия кабел от електрическия контакт и оставете вътрешните системни компоненти да се охладят, преди да ги докоснете.

Не включвайте телекомуникационни или телефонни конектори в буксите на мрежовия контролер (NIC).

Не поставяйте предмети в или през вентилационните отвори на системата.

Не изключвайте заземяващия щепсел на захранващия кабел. Заземяващият щепсел е важно предпазно средство.

Включвайте захранващия кабел в заземен (замасен) електрически контакт, който е лесно достъпен по всяко време.

За да намалите риска от сериозно нараняване, прочетете *Ръководството за безопасна и удобна работа*, предоставено с ръководствата за потребителя. В него е описано правилното разполагане на работната станция и се съдържа информация за подходящата поза, както и за здравословните и правилни работни навици на потребителите на компютри. В *Ръководството за безопасна и удобна работа* има също и важна информация за електрическата и механичната безопасност. *Ръководството за безопасна и удобна работа* може да бъде намерено и в интернет на <http://www.hp.com/ergo>.

**ПРЕДУПРЕЖДЕНИЕ!** Частите под напрежение са вътре в корпуса.

Изключвайте захранването на оборудването преди свалянето на панела за достъп.

Монтирайте обратно и фиксирайте панела за достъп, преди да подадете отново захранване към оборудването.

 $\ddot{P}$  <mark>ВАЖНО:</mark> Статичното електричество може да повреди електрическите компоненти на тънкия клиент и на допълнителното оборудване. Преди да започнете тези процедури се уверете, че сте се разредили от статично електричество, като докоснете за кратко заземен метален обект. Вж. [Предотвратяване на](#page-58-0)  [повреда от статично електричество на страница 53](#page-58-0) за допълнителна информация.

Когато тънкият клиент е включен към променливотоков захранващ източник, дънната платка винаги е под напрежение. Трябва да извадите захранващия кабел от контакта, преди да отворите тънкия клиент, за да предотвратите повреждане на вътрешните компоненти.

# <span id="page-19-0"></span>**Демонтиране и смяна на панела за достъп**

### **Демонтиране на панела за достъп**

**ПРЕДУПРЕЖДЕНИЕ!** За да намалите риска от нараняване или повреда на оборудването от електрически удар, нагорещени повърхности или пожар, работете с тънкия клиент **само** когато панелът за достъп е поставен на място. Освен че подобрява безопасността, панелът за достъп може да предоставя важни инструкции и информация за идентификация, които може да бъдат пропуснати, ако той не се използва. **Не** използвайте никакъв друг панел за достъп, освен този, предоставен от HP за използване с този тънък клиент.

Преди да извадите панела за достъп се уверете, че тънкият клиент е изключен и захранващият кабел е изваден от електрическия контакт.

Ако тънкият клиент е работел преди да демонтирате панела за достъп, металната пластина под него може да достигне температури, които могат да причинят дискомфорт, ако бъдат докоснати пряко. Тънкият клиент трябва да бъде изключен и оставен за 15 минути на стайна температура да ся охлади преди да демонтирате панела за достъп.

За да демонтирате панела за достъп:

- **1.** Отстранете или освободете всички защитни механизми, които препятстват отварянето на тънкия клиент.
- **2.** Извадете от тънкия клиент всички сменяеми носители, например USB флаш устройства.
- **3.** Изключете тънкия клиент чрез операционната система, след което изключете и външните устройства.
- **4.** Изключете захранващия кабел от електрическия контакт и разкачете всички външни устройства.
- **127° важно:** Независимо дали компютърът е включен или изключен, дънната платка винаги е под напрежение докато системата е включена в работещ електрически контакт. Трябва да изключите захранващия кабел, за да предотвратите повреждане на вътрешните компоненти на тънкия клиент.
- **5.** Поставете тънкия клиент хоризонтално върху стабилна повърхност с дясната страна нагоре.
- **6.** Освободете ключа **(1)** от лявата страна на задния входно-изходен панел, завъртете панела **(2)**  надясно, а след това го повдигнете и извадете от тънкия клиент.

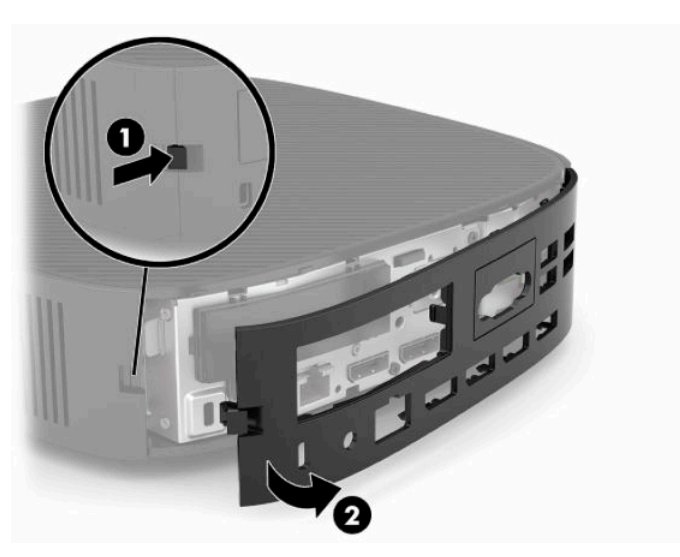

- <span id="page-20-0"></span>**7.** Натиснете ключа на панела за достъп **(1)**, за да освободите панела.
- **8.** Повдигнете панела за достъп от задната част на системата и след това издърпайте панела за достъп към задната част на системата, за да го извадите.

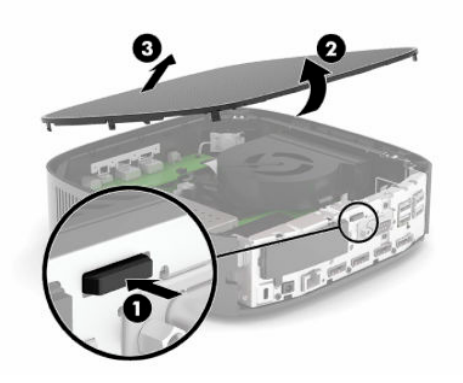

### **Смяна на панела за достъп**

За да смените панела за достъп:

**1.** Поставете предната част на панела за достъп в предната част на шасито и натиснете задния му край надолу, докато щракне на място.

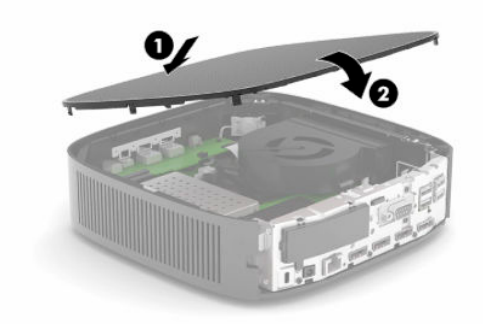

<span id="page-21-0"></span>**2.** Поставете скобите от дясната страна на задния входно-изходен панел **(1)** в дясната страна на гърба на шасито, завъртете лявата страна **(2)** към шасито и след това я натиснете към шасито, докато застане на място.

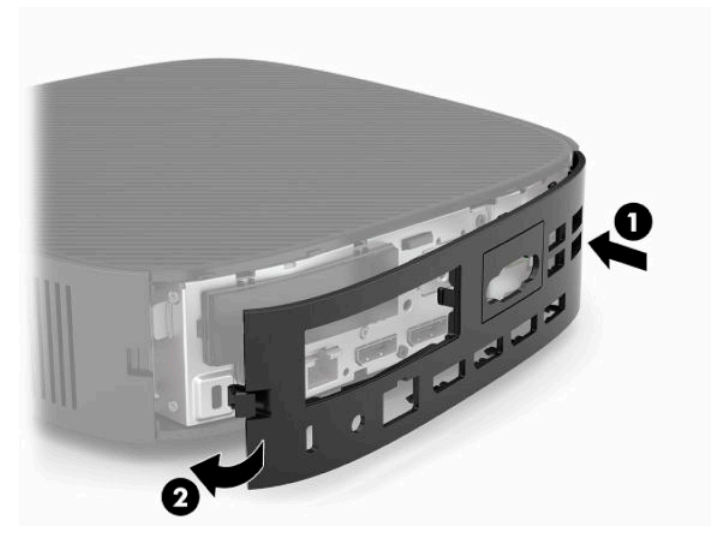

- **3.** Поставете отново стойката на тънкия клиент.
- **4.** Свържете отново захранващия кабел и след това включете тънкия клиент.
- **5.** Заключете всички защитни механизми, които са били освободени при свалянето на панела за достъп до тънкия клиент.

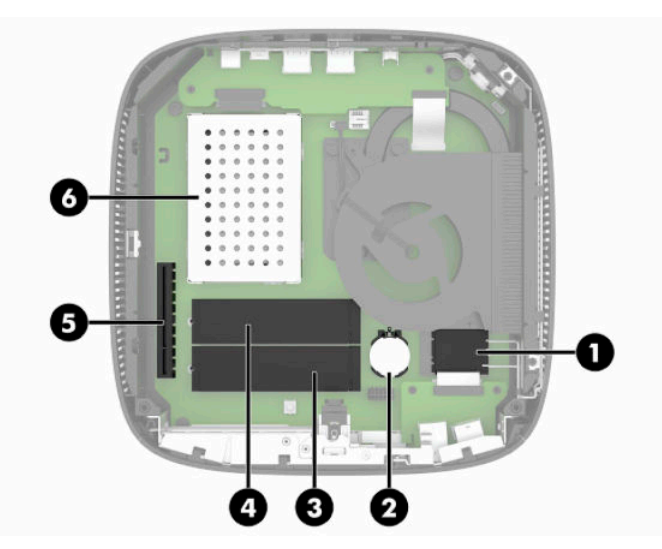

# **Разположение на вътрешните компоненти**

**Таблица 3-1 Вътрешни компоненти**

#### **Компонент**

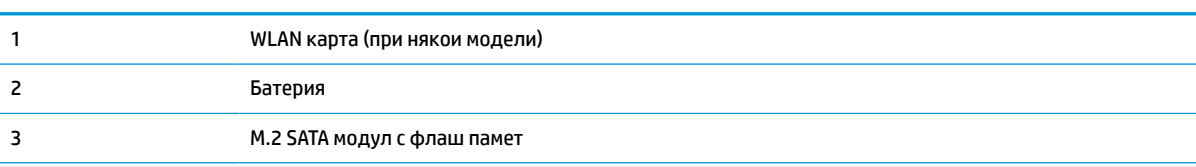

#### <span id="page-22-0"></span>**Таблица 3-1 Вътрешни компоненти (продължение)**

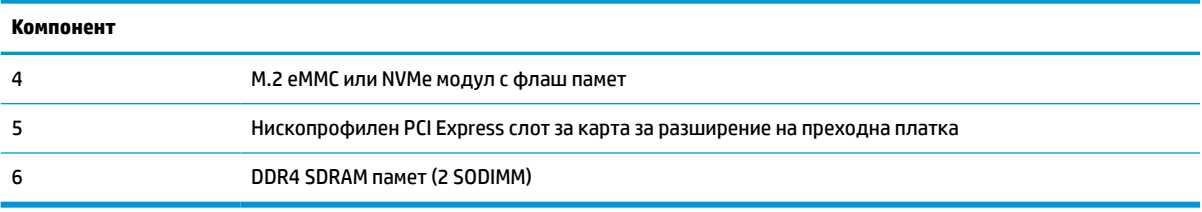

# **Демонтиране и смяна на M.2 модул с флаш памет**

 $\mathbb{Z}$  ВАЖНО: Тънкият клиент включва два М.2 слота за флаш памет. Единият слот поддържа флаш модули тип eMMC и NVMe. Вторият слот поддържа флаш модули тип SATA. Когато демонтирате и сменяте M.2 модули с флаш памет, се уверявайте, че използвате и използвайте правилния слот за типа използвана или подменяна флаш памет.

За да свалите M.2 модул с флаш памет:

- **1.** Отстранете или освободете всички защитни механизми, които препятстват отварянето на тънкия клиент.
- **2.** Извадете от тънкия клиент всички сменяеми носители, например USB флаш устройства.
- **3.** Изключете тънкия клиент чрез операционната система, след което изключете и външните устройства.
- **4.** Изключете захранващия кабел от електрическия контакт и разкачете всички външни устройства.

**ПРЕДУПРЕЖДЕНИЕ ЗА ОПАСНОСТ ОТ ИЗГАРЯНЕ!**

′W

Независимо дали компютърът е включен или изключен, дънната платка винаги е под напрежение докато системата е включена в работещ електрически контакт. Трябва да изключите захранващия кабел, за да предотвратите повреждане на вътрешните компоненти на тънкия клиент.

За да намалите опасността от изгаряне на кожата, изключете захранващия кабел от електрическия контакт и оставете вътрешните компоненти да се охладят за 15 минути преди да извадите панела за достъп.

- **5.** Отстранете стойката или крепежния аксесоар VESA 100 от тънкия клиент.
- **6.** Поставете тънкия клиент хоризонтално върху стабилна повърхност с дясната страна нагоре.
- **7.** Свалете панела за достъп на тънкия клиент. Вижте [Демонтиране и смяна на панела за достъп](#page-19-0) [на страница 14.](#page-19-0)
- **8.** Намерете M.2 гнездото за модула с флаш памет на системната платка.
- **9.** Разхлабете винта, фиксиращ модула с флаш памет, докато можете да повдигнете края на модула.

**10.** Издърпайте модула с флаш памет от гнездото.

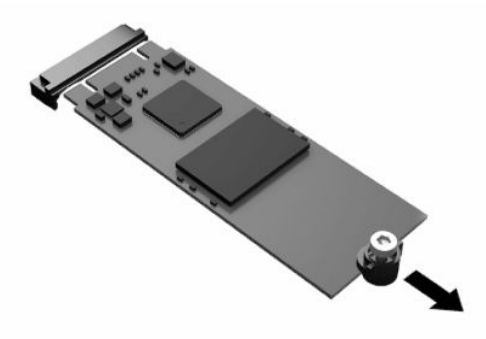

**11.** Издърпайте винта от модула с флаш памет и го закачете към новия модул с флаш памет.

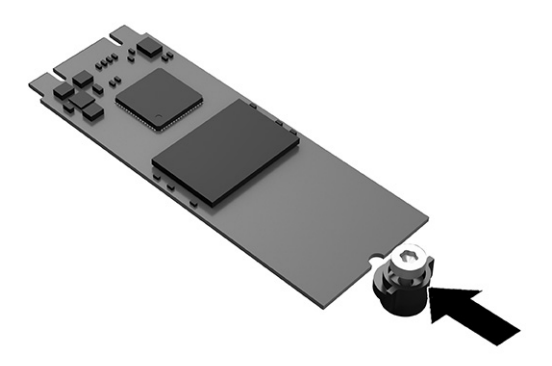

**12.** Плъзнете новия модул с флаш памет в M.2 гнездото на системната платка и натиснете силно конекторите на модула към гнездото.

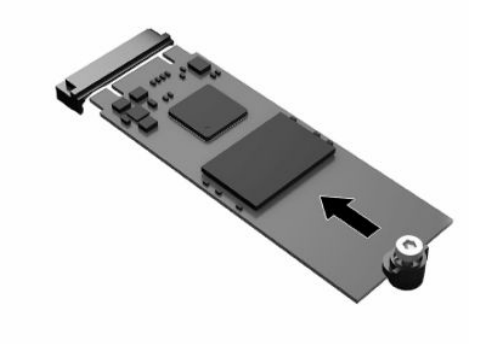

**ЗАБЕЛЕЖКА:** Модулът с флаш памет може да бъде инсталиран само по един начин.

<span id="page-24-0"></span>**13.** Натиснете модула с флаш памет надолу и използвайте отвертка, за да затегнете винта и да фиксирате модула към системната платка.

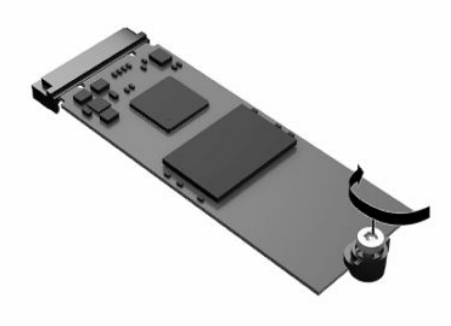

- **14.** Поставете отново и фиксирайте панела за достъп, а след това монтирайте отново входноизходния панел. Вижте [Демонтиране и смяна на панела за достъп на страница 14](#page-19-0).
- **15.** Поставете отново стойката на тънкия клиент.
- **16.** Свържете отново захранващия кабел и след това включете тънкия клиент.
- **17.** Заключете защитните устройства, които са били разкачени при изваждането на панела за достъп на тънкия клиент.

## **Демонтиране и смяна на батерията**

За да демонтирате и подмените батерията:

- **1.** Отстранете или освободете всички защитни механизми, които препятстват отварянето на тънкия клиент.
- **2.** Извадете от тънкия клиент всички сменяеми носители, например USB флаш устройства.
- **3.** Изключете тънкия клиент чрез операционната система, след което изключете и външните устройства.
- **4.** Изключете захранващия кабел от електрическия контакт и разкачете всички външни устройства.

#### **ПРЕДУПРЕЖДЕНИЕ ЗА ОПАСНОСТ ОТ ИЗГАРЯНЕ!**

Независимо дали компютърът е включен или изключен, дънната платка винаги е под напрежение докато системата е включена в работещ електрически контакт. Трябва да изключите захранващия кабел, за да предотвратите повреждане на вътрешните компоненти на тънкия клиент.

За да намалите опасността от изгаряне на кожата, изключете захранващия кабел от електрическия контакт и оставете вътрешните компоненти да се охладят за 15 минути преди да извадите панела за достъп.

- **5.** Отстранете стойката от тънкия клиент.
- **6.** Поставете тънкия клиент хоризонтално върху стабилна повърхност с дясната страна нагоре.
- **7.** Свалете панела за достъп на тънкия клиент. Вижте [Демонтиране и смяна на панела за достъп](#page-19-0) [на страница 14.](#page-19-0)
- **8.** Намерете батерията на системната платка.

<span id="page-25-0"></span>**9.** За да извадите батерията от гнездото ѝ, натиснете металната скоба **(1)**, която стърчи над единия ѝ край. Когато батерията изскочи, я извадете **(2)**.

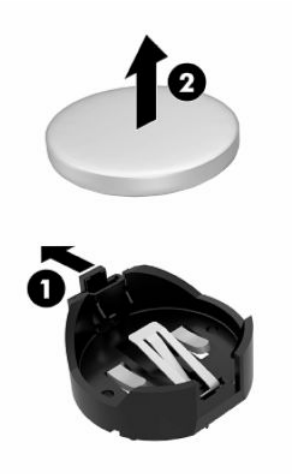

**10.** За да поставите нова батерия, плъзнете единия ѝ край с положителната страна нагоре под скобата на гнездото **(1)**. Натиснете другия ѝ край надолу, докато скобата щракне над другия край на батерията **(2)**.

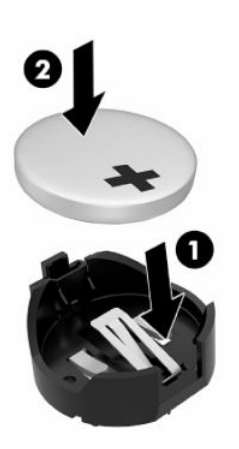

- **11.** Поставете отново и фиксирайте панела за достъп, а след това монтирайте отново входноизходния панел. Вижте [Демонтиране и смяна на панела за достъп на страница 14](#page-19-0).
- **12.** Поставете отново стойката на тънкия клиент.
- **13.** Свържете отново захранващия кабел и след това включете тънкия клиент.
- **14.** Заключете защитните устройства, които са били разкачени при изваждането на панела за достъп на тънкия клиент.

HP призовава потребителите да рециклират електронните компютърни компоненти, оригиналните касети за принтери на HP и акумулаторните батерии. За повече информация относно програмите за рециклиране отидете на <http://www.hp.com>и потърсете **рециклиране**.

<span id="page-26-0"></span>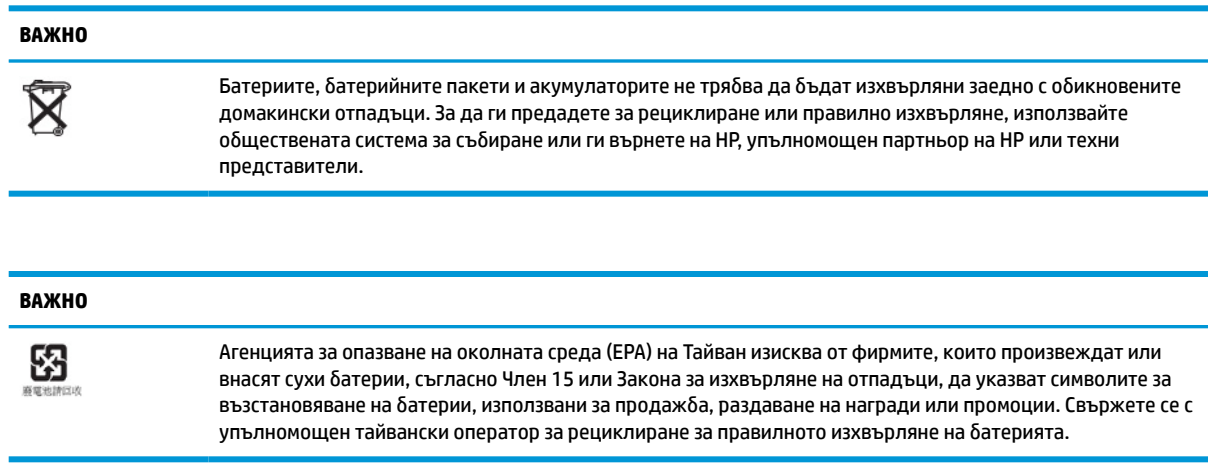

# **Смяна на нископрофилна PCI Express карта**

В тънкия клиент може да бъде инсталирана допълнителна нископрофилна платка PCI-Express (PCIe). В този тънък клиент преходна платка е инсталирана по подразбиране.

За да инсталирате PCIe карта:

- **1.** Отстранете или освободете всички защитни механизми, които препятстват отварянето на тънкия клиент.
- **2.** Извадете от тънкия клиент всички сменяеми носители, например USB флаш устройства.
- **3.** Изключете тънкия клиент чрез операционната система, след което изключете и външните устройства.
- **4.** Изключете захранващия кабел от електрическия контакт и разкачете всички външни устройства.

**ПРЕДУПРЕЖДЕНИЕ ЗА ОПАСНОСТ ОТ ИЗГАРЯНЕ!**

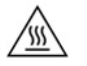

Независимо дали компютърът е включен или изключен, дънната платка винаги е под напрежение докато системата е включена в работещ електрически контакт. Трябва да изключите захранващия кабел, за да предотвратите повреждане на вътрешните компоненти на тънкия клиент.

За да намалите опасността от изгаряне на кожата, изключете захранващия кабел от електрическия контакт и оставете вътрешните компоненти да се охладят за 15 минути преди да извадите панела за достъп.

- **5.** Отстранете стойката или крепежния аксесоар VESA 100 от тънкия клиент.
- **6.** Поставете тънкия клиент хоризонтално върху стабилна повърхност с дясната страна нагоре.
- **7.** Свалете панела за достъп на тънкия клиент. Вижте [Демонтиране и смяна на панела за достъп](#page-19-0) [на страница 14.](#page-19-0)
- **8.** Намерете PCIe модула на системната платка.
- **9.** Натиснете ключа надолу и го преместете наляво, за да освободите PCIe картата.
- **10.** Ако PCIe карта е с цяла дължина, издърпайте назад и задръжте ключа в края на PCIe слота, за да освободите на картата.
- **11.** Внимателно издърпайте PCIe карта от гнездото. За да извадите картата, може да се наложи да издърпате едната страна и след това другата.
- <span id="page-27-0"></span>**12.** Ако за новата PCIe карта е необходим отвор в шасито, натиснете капачето на слота за разширение извън задния входно-изходен панел.
- **13.** Подравнете конекторите на PCIe карта със слота в преходната платка и металното езиче в края на картата със слота в шасито. Натиснете силно PCIe карта в слота на преходната платка, докато застане добре на място и езичето е в слота.
- **14.** Натиснете ключа надолу и го преместете надясно, докато щракне на място, за да фиксирате PCIe картата.
- **15.** Поставете отново и фиксирайте панела за достъп, а след това монтирайте отново входноизходния панел. Вижте [Демонтиране и смяна на панела за достъп на страница 14](#page-19-0).
- **16.** Поставете отново стойката на тънкия клиент.
- **17.** Свържете отново захранващия кабел и след това включете тънкия клиент.
- **18.** Заключете защитните устройства, които са били разкачени при изваждането на панела за достъп на тънкия клиент.

# **Инсталиране на допълнителна SDRAM системна памет**

Системата е в състояние да работи в двуканален режим, когато е конфигурирана с два SODIMM модула.

### **SODIMM модули**

В гнездата за памет на системна платка могат да се поставят до два стандартни SODIMM модула. В тези гнезда предварително е инсталиран поне един SODIMM модул. За да постигнете максимална производителност на системата, HP препоръчва тънкият клиент да бъде конфигуриран за двуканална памет чрез инсталиране в двата SODIMM слота на SODIMM модули с памет.

### **DDR4-SDRAM SODIMMs**

За правилната работа на системата, SODIMM модулите трябва да отговарят на следните спецификации:

- стандартни модули с 260 крачета
- небуферирани DDR4 SDRAM без ECC
- да съдържат задължителната спецификация по Обединения инженерен съвет по електронни устройства (JEDEC)

Тънкият клиент поддържа следните модули:

- 4 GB, 8 GB и 16 GB модули с памет без ECC
- едностранни и двустранни SODIMM модули
- **ЗАБЕЛЕЖКА:** Системата не работи правилно, ако бъде инсталиран неподдържан SODIMM модул с памет.

Максимална скорост на паметта (3200MHz) се поддържа само с едноредни SODIMM модули.

### <span id="page-28-0"></span>**Разпределение на SODIMM модулите в гнездата**

На системната платка има две гнезда за SODIMM модули. Гнездата са обозначени с DIMM1 и DIMM2.

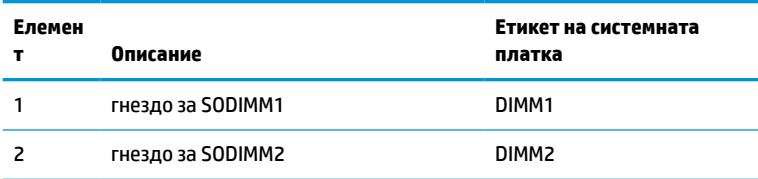

Системата работи в двуканален режим.

### **Инсталиране на SODIMM модули**

**∭° <mark>ВАЖНО:</mark> Прябва да изключите захранващия кабел и да изчакате около 30 секунди захранването да** отпадне преди да добавяте или изваждате модули с памет. Независимо дали тънкият клиент е включен или изключен, модулите с памет винаги са под напрежение, докато той е включен в активен електрически контакт. Добавянето или изваждането на модули с памет докато са под напрежение може напълно да повреди тях или дънната платка.

Гнездата за модули с памет имат позлатени метални контакти. Когато надграждате паметта е важно да ползвате модули с памет с позлатени метални контакти, за да избегнете корозия и/или окисляване в резултат на контакта между несъвместими един с друг метали.

Статичното електричество може да повреди електронните компоненти на тънкия клиент или допълнителните платки. Преди да започнете следните процедури се уверете, че сте се разредили от статично електричество, като докоснете за кратко заземен метален предмет. За повече информация вижте [Електростатично разреждане на страница 53.](#page-58-0)

При работата с модул с памет внимавайте да не докосвате контактите му. Ако го направите може да повредите модула.

- **1.** Отстранете или освободете всички защитни механизми, които препятстват отварянето на тънкия клиент.
- **2.** Извадете от тънкия клиент всички сменяеми носители, например USB флаш устройства.
- **3.** Изключете тънкия клиент чрез операционната система, след което изключете и външните устройства.
- **4.** Изключете захранващия кабел от електрическия контакт и разкачете всички външни устройства.

**12⁄8 важно:** Трябва да изключите захранващия кабел и да изчакате около 30 секунди захранването да отпадне преди да добавяте или изваждате модули с памет. Независимо дали тънкият клиент е включен или изключен, модулите с памет винаги са под напрежение, докато той е включен в активен електрически контакт. Добавянето или изваждането на модули с памет, докато са под напрежение, може напълно да повреди тях или системната платка.

#### **ПРЕДУПРЕЖДЕНИЕ ЗА ОПАСНОСТ ОТ ИЗГАРЯНЕ!**

⁄\\\

За да намалите опасността от изгаряне на кожата, изключете захранващия кабел от електрическия контакт и оставете вътрешните компоненти да се охладят за 15 минути преди да извадите панела за достъп.

- **5.** Отстранете стойката или крепежния аксесоар VESA 100 от тънкия клиент.
- **6.** Поставете тънкия клиент хоризонтално върху стабилна повърхност с дясната страна нагоре.
- <span id="page-29-0"></span>**7.** Свалете панела за достъп на тънкия клиент. Вижте [Демонтиране и смяна на панела за достъп](#page-19-0) [на страница 14.](#page-19-0)
- **∕∆ ПРЕДУПРЕЖДЕНИЕ!** За да намалите опасността от нараняване от горещи повърхности, оставете вътрешните компоненти да се охладят преди да ги докоснете.
- **8.** Намерете отделението с модули с памет на системната платка.
- **9.** Ако PCIe картата е поставена, премахнете я.
- **10.** Повдигнете капака на отделението за модули с памет от шасито.
- **11.** За да демонтирате SODIMM, натиснете навън двете ключалки от всяка страна на SODIMM модула **(1)**, завъртете SODIMM модула нагоре и след това го издърпайте от гнездото **(2)**.

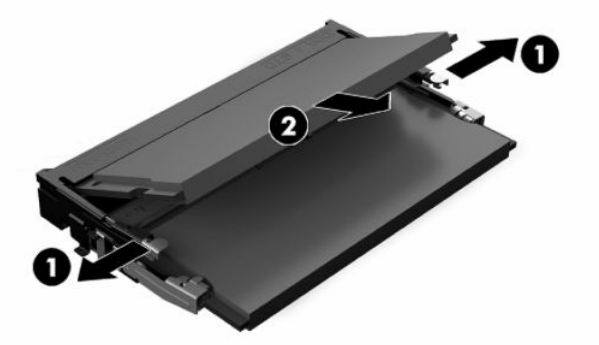

**12.** Плъзнете новия SODIMM модул **(1)** в гнездото под приблизителен ъгъл от 30° и след това натиснете модула надолу **(2)**, така че блокиращите езичета да се заключат на място.

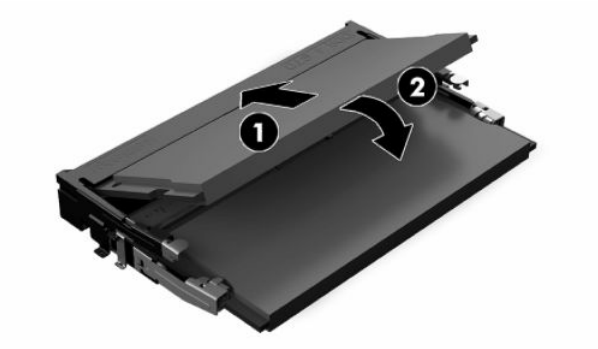

- **ЗАБЕЛЕЖКА:** Модулът с памет може да бъде инсталиран само по един начин. Жлебът на модула трябва да съвпадне с този на гнездото.
- **13.** Подравнете капака на отделението за паметта с двете клеми и скобите в основата на отделението и след това поставете капака на отделението върху SODIMM модулите.
- $\hat{\mathcal{X}}$  СЪВЕТ: Малките скоδи са по двойки. Когато отделението е поставено правилно, едната от всяка двойка ще бъде вътре в отделението, а другата ще бъде извън него.
- **14.** Поставете отново и фиксирайте панела за достъп, а след това монтирайте отново входноизходния панел. Вижте [Демонтиране и смяна на панела за достъп на страница 14](#page-19-0).
- **15.** Поставете отново тънкия клиент стойката или крепежния аксесоар VESA 100.
- **16.** Свържете отново захранващия кабел и след това включете тънкия клиент.
- **17.** Заключете защитните устройства, които са били разкачени при изваждането на панела за достъп на тънкия клиент.

Тънкият клиент автоматично разпознава допълнителната памет, когато го включите.

# <span id="page-31-0"></span>**4 Отстраняване на неизправности**

# **Помощна програма за настройка на компютъра Computer Setup (F10), настройки на BIOS**

### **Помощни програми за настройка на компютъра Computer Setup (F10)**

Използвайте помощната програма Computer Setup (F10) за следните операции:

- Промяна на фабричните настройки по подразбиране.
- Настройка на датата и часа на системата.
- Настройка, разглеждане, промяна или проверка на конфигурацията на системата, включително настройките на процесора и устройствата, отговарящи за графиката, паметта, звука, съхранението на данни, комуникациите и входните устройства.
- Променете реда на зареждане на устройствата за зареждане като немагнитни дискове или USB флаш устройства.
- Разрешаване или забрана на POST съобщенията, за да промените състоянието на показване на съобщенията на POST (автотест при включване на захранването). Post Messages Disabled (Забранени POST съобщения) потиска повечето POST съобщения, като проверката на паметта, името на продукта и други стандартни съобщения, които не се отнасят за грешки. Ако се появи POST грешка, съобщение ще бъде изведено, независимо какво сте избрали. За да превключите на Post Messages Enabled (Разрешени POST съобщения) при началното стартиране, натиснете произволен клавиш (освен тези от F1 до F12).
- Въвеждане на Asset Tag (инвентаризационен етикет) или идентификационен номер, присвоен от фирмата за този компютър.
- Разрешаване на искането на парола при рестартиране на системата (топъл рестарт), както и при включване на захранването.
- Въвеждане на парола за настройките, която управлява достъпа до помощната програма Computer Setup (F10) и настройките, описани в този раздел.
- Забрана на вградените входно-изходни възможности, включително USB, аудио или вградени мрежови контролери, така че да не могат да се използват, докато не се разрешат.

#### **Използване на помощните програми на Computer Setup (F10)**

В Computer Setup може да се влезе само при включване или рестартиране на системата. За да влезете в менюто на помощните програми на Computer Setup, изпълнете следните стъпки:

- **1.** Включете или рестартирайте компютъра.
- **2.** Натиснете клавиша esc или F10 докато най-долу на екрана се покаже съобщението "Press the ESC key for Startup Menu" (Натиснете клавиша ESC за Стартово меню).

Натискането на клавиша esc ще изведе меню, което ви позволява да получите достъп до различни възможности при стартиране.

- **Э забележка:** Ако не натиснете <mark>еѕс или F10 в подходящия момент, ще трябва да рестартирате</mark> компютъра и отново да натиснете esc или F10 когато индикаторът на монитора светне зелено, за да влезете в помощната програма.
- **Э забележка:** Можете да изберете език за повечето менютата, настройки и съобщения с опцията за избор на език, като използвате клавиш F8 в Computer Setup.
- **3.** Ако сте натиснали esc, натиснете F10, за да влезете в Computer Setup.
- **4.** В менюто на Computer Setup се появяват пет заглавия: File (Файл), Storage (Съхранение), Security (Защита), Power (Захранване) и Advanced (Разширени).
- **5.** Използвайте клавишите със стрелки (наляво и надясно), за да изберете съответното меню. Използвайте клавишите със стрелки (нагоре и надолу), за да изберете съответната опция, и натиснете клавиша enter. За да се върнете в менюто на Computer Setup, натиснете esc.
- **6.** За да приложите и съхраните промените, изберете **File** (Файл) > **Save Changes and Exit** (Запазване на промените и изход).
	- Ако сте направили промени, които не искате да бъдат съхранени, изберете **Ignore Changes and Exit** (Игнориране на промените и изход).
	- За да възстановите фабричните настройки, изберете **Apply Defaults and Exit** (Прилагане на настройки по подразбиране и изход). Тази опция ще възстанови оригиналните фабрични настройки по подразбиране.

**<u>© ВАЖНО:</u> Не изключвайте компютъра, докато настройките на Computer Setup (F10) се записват от** BIOS-а, защото CMOS паметта може да се повреди. Изключването на компютъра е безопасно само след излизане от екрана за настройки F10.

#### **Таблица 4-1 Опции на менюто на помощната програма Computer Setup**

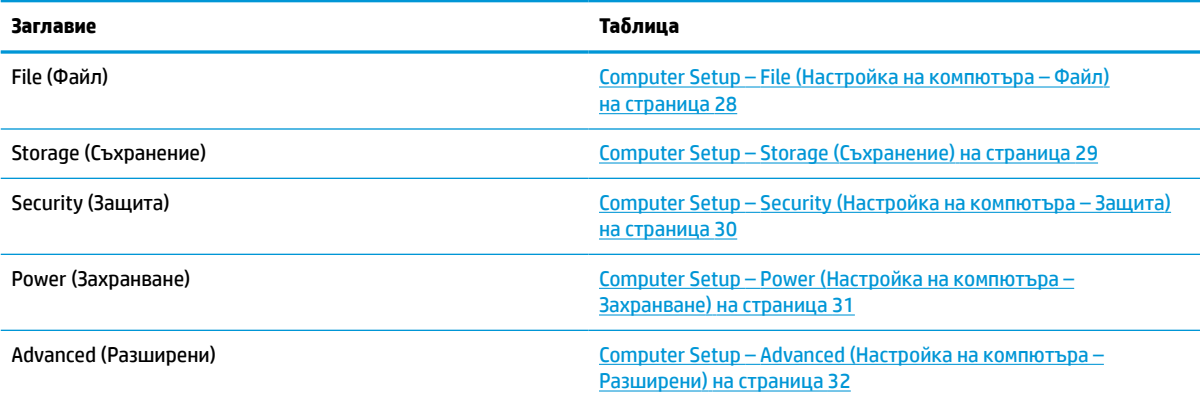

### <span id="page-33-0"></span>**Computer Setup – File (Настройка на компютъра – Файл)**

**ЗАБЕЛЕЖКА:** Поддръжката на определени опции в Computer Setup може да се различава в зависимост от хардуерната конфигурация.

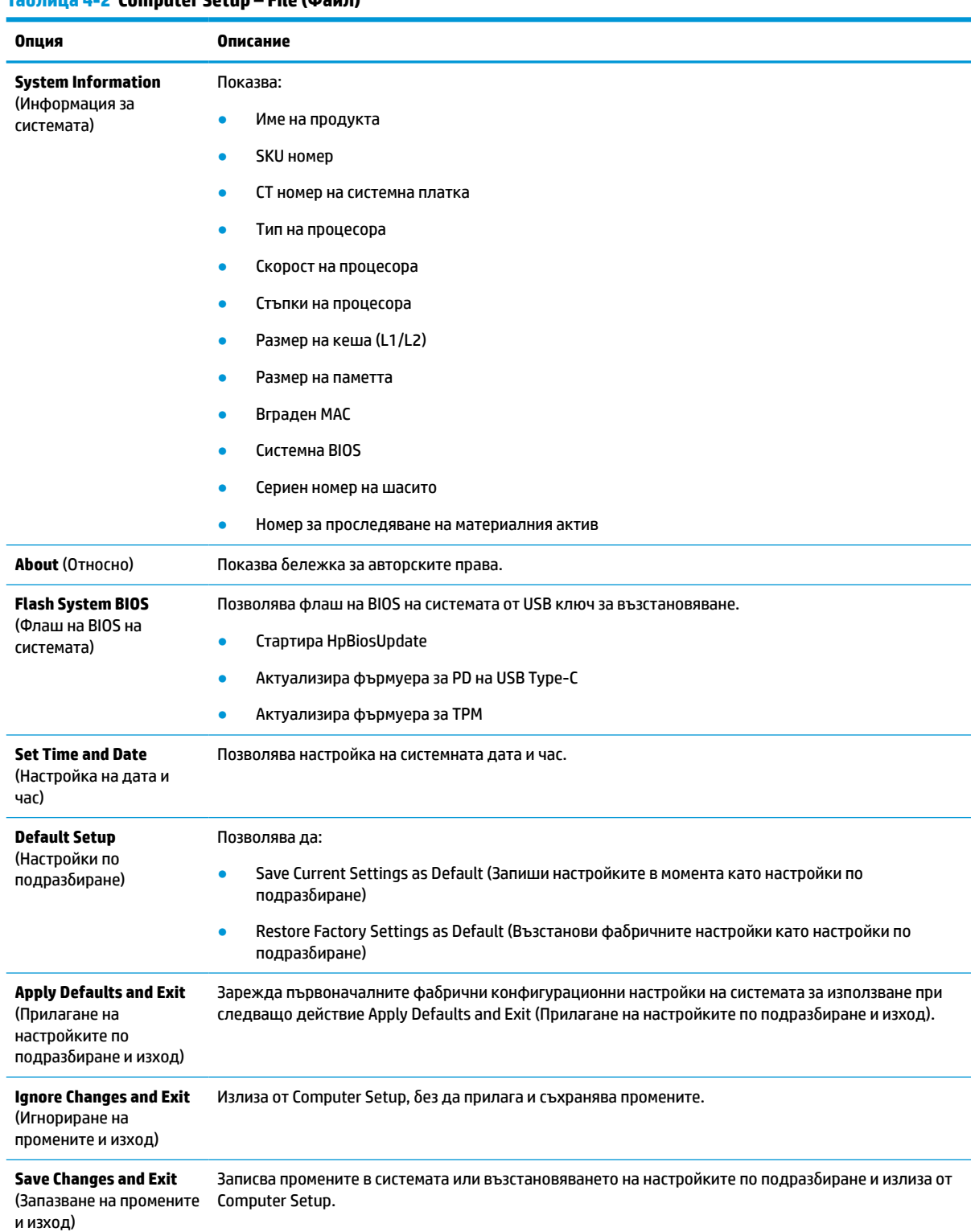

### **Таблица 4-2 Computer Setup – File (Файл)**

### <span id="page-34-0"></span>**Computer Setup – Storage (Съхранение)**

#### **Таблица 4-3 Computer Setup – Storage (Съхранение)**

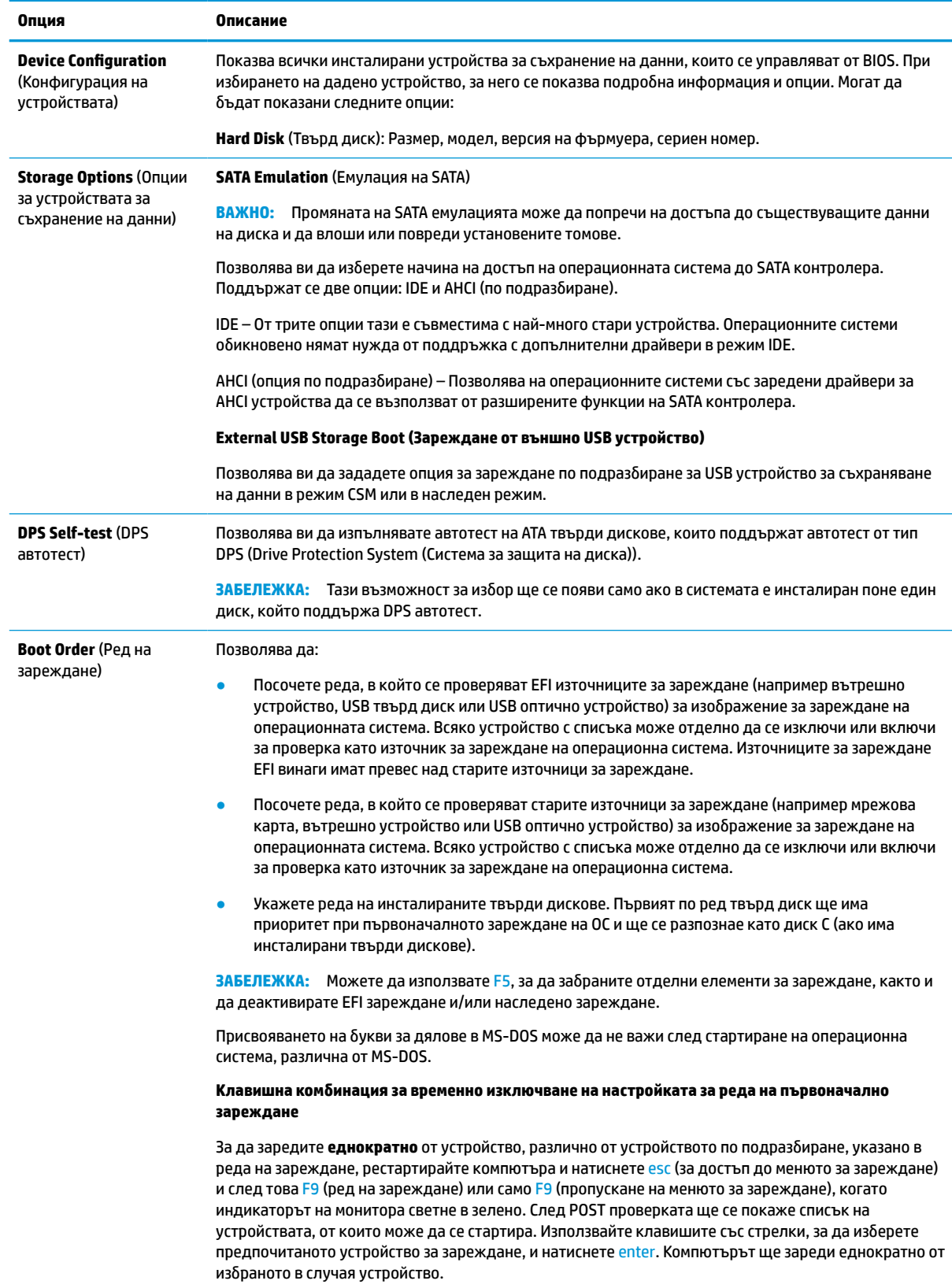

### <span id="page-35-0"></span>**Computer Setup – Security (Настройка на компютъра – Защита)**

**ЗАБЕЛЕЖКА:** Поддръжката на определени опции в Computer Setup може да се различава в зависимост от хардуерната конфигурация.

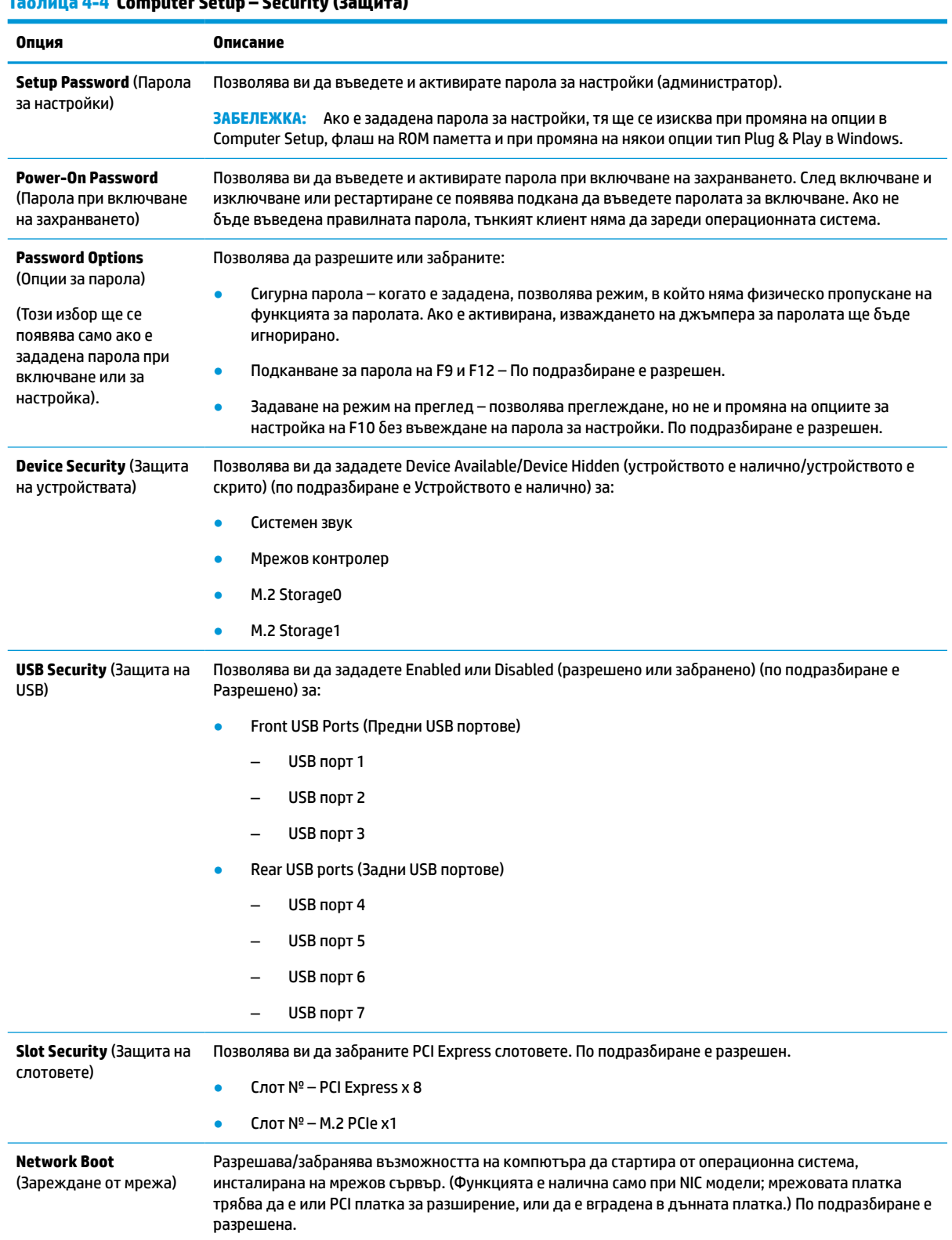

### **Таблица 4-4 Computer Setup – Security (Защита)**

#### <span id="page-36-0"></span>**Таблица 4-4 Computer Setup – Security (Защита) (продължение)**

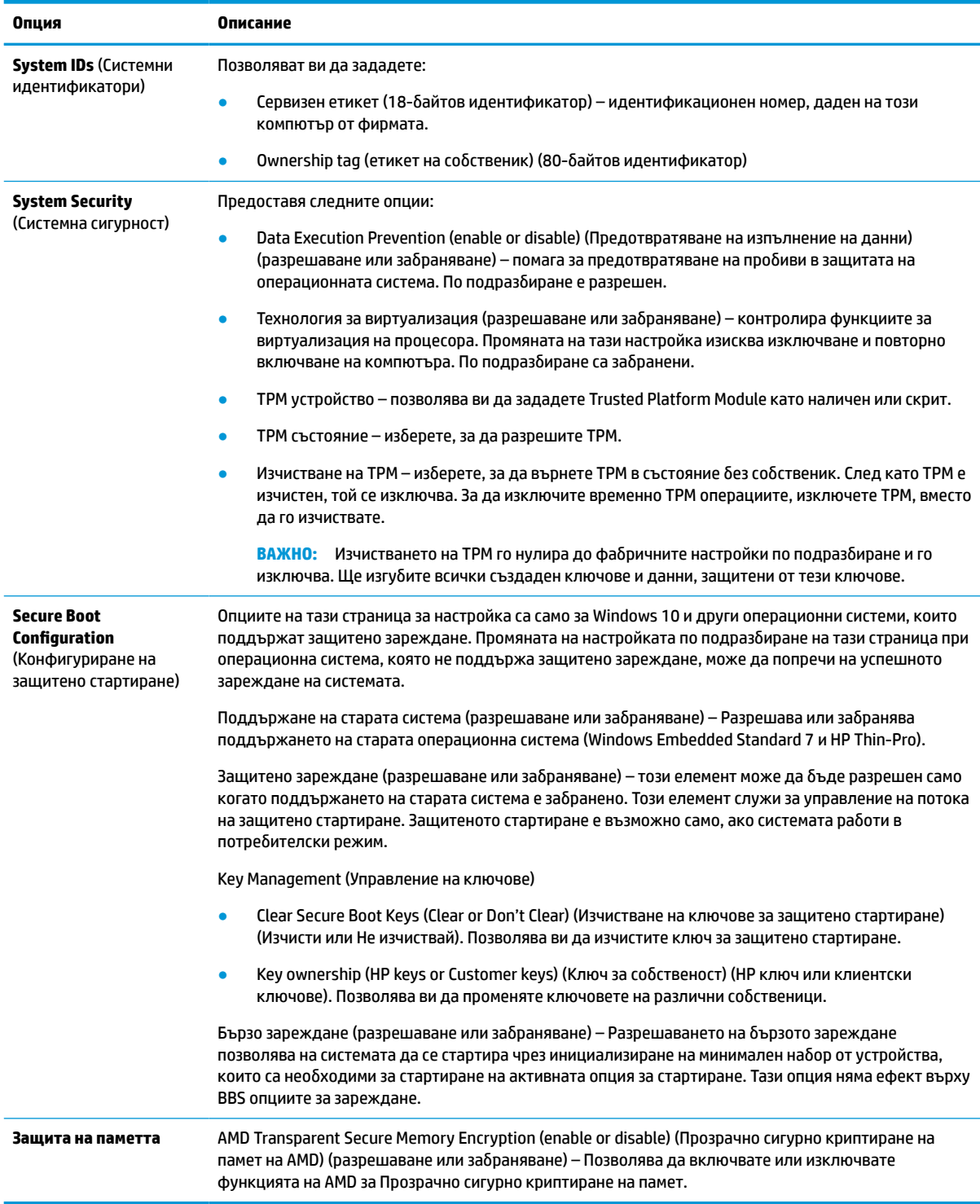

### **Computer Setup – Power (Настройка на компютъра – Захранване)**

**Эльележка:** Поддръжката на определени опции в Computer Setup може да се различава в зависимост от хардуерната конфигурация.

#### <span id="page-37-0"></span>**Таблица 4-5 Computer Setup – Захранване**

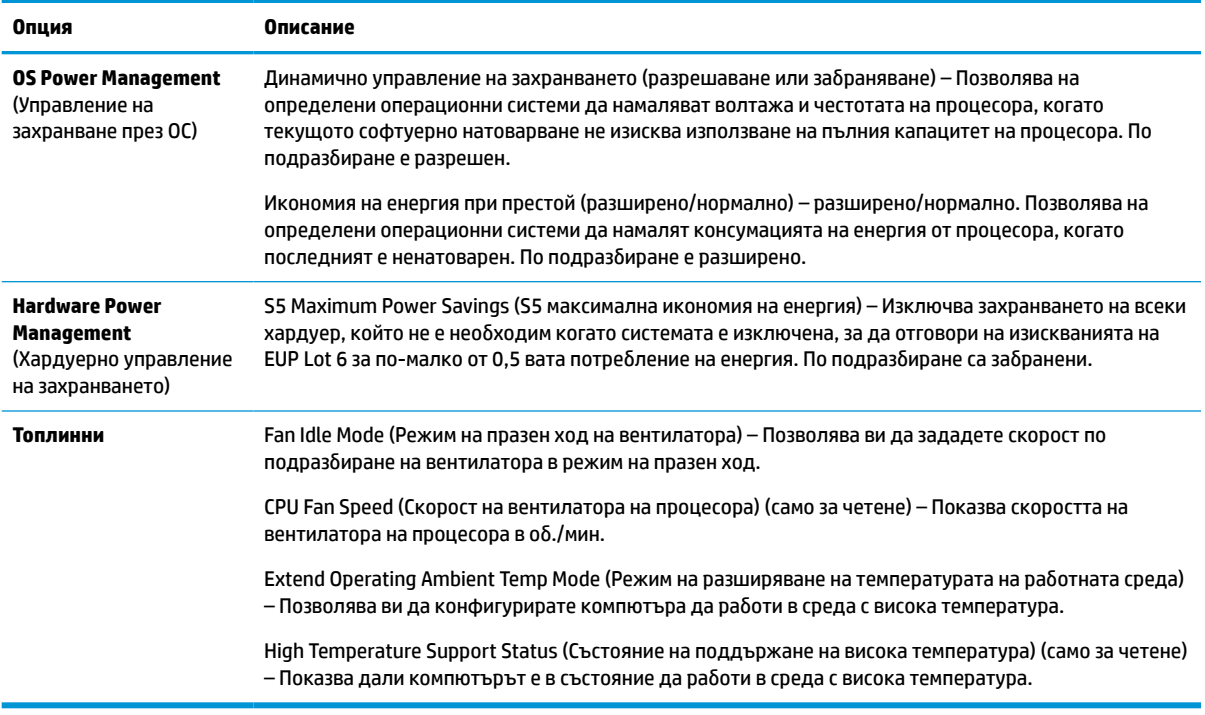

### **Computer Setup – Advanced (Настройка на компютъра – Разширени)**

**ЗАБЕЛЕЖКА:** Поддръжката на определени опции в Computer Setup може да се различава в зависимост от хардуерната конфигурация.

#### **Таблица 4-6 Computer Setup – Advanced (Разширени)**

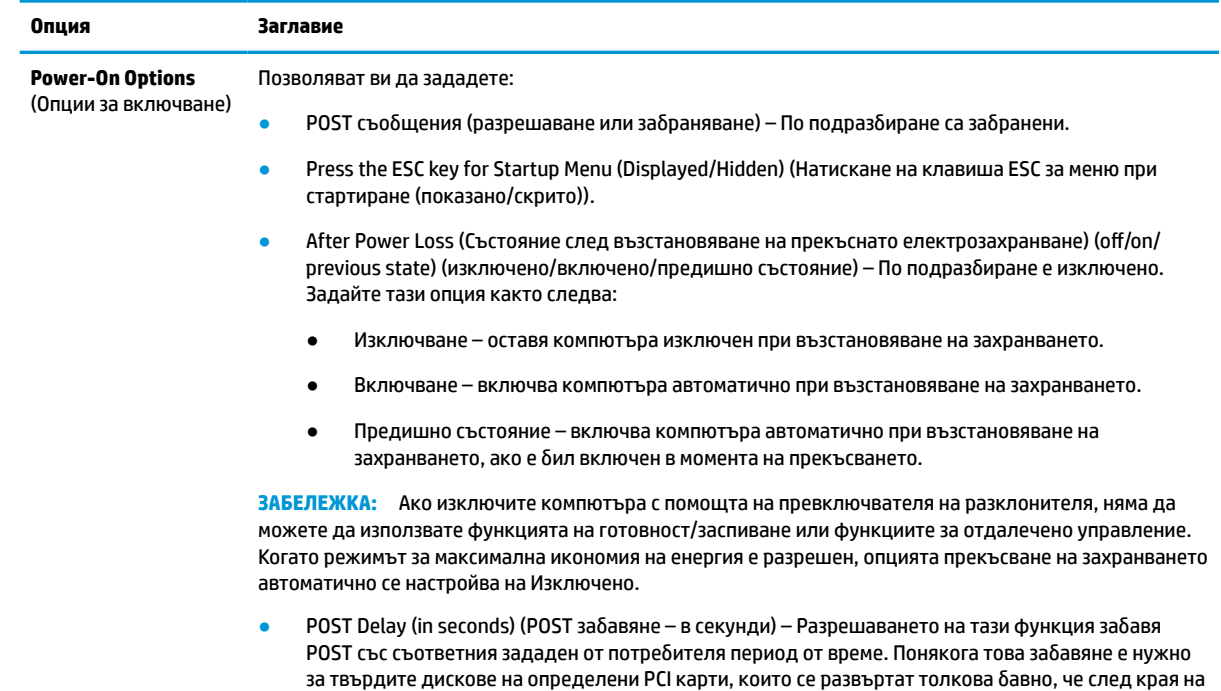

#### **Таблица 4-6 Computer Setup – Advanced (Разширени) (продължение)**

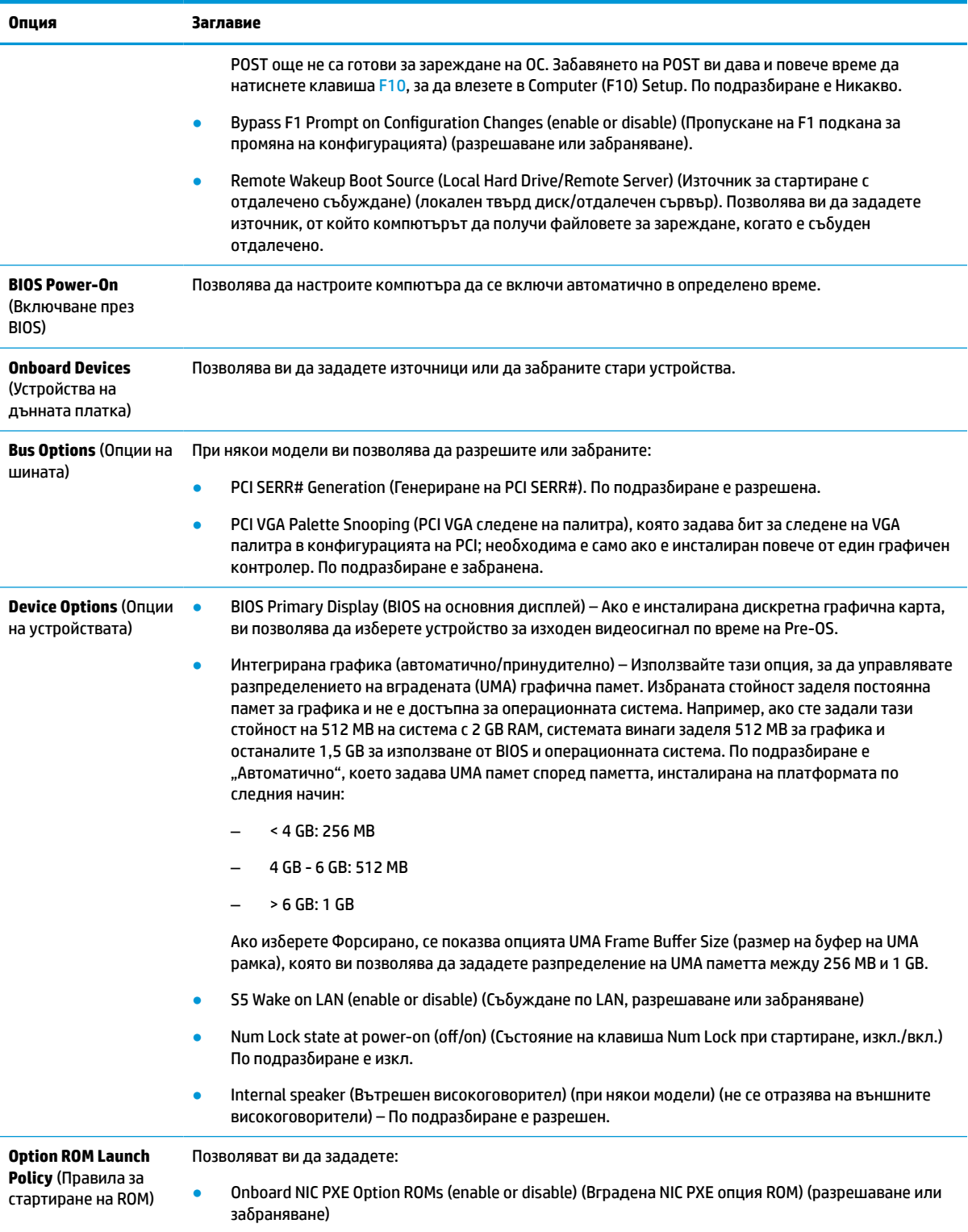

# <span id="page-39-0"></span>**Промяна на настройките на BIOS от програма за конфигуриране на BIOS на HP (HPBCU)**

Вие можете да променяте локално някои настройки на BIOS в рамките на операционната система, без да се налага използване на помощната програма F10. Тази таблица определя елементите, които могат да се контролират по този начин.

За повече информация за HP BIOS Configuration Utility, вижте *Ръководство за потребителя на HP BIOS Configuration Utility (BCU)* на www.hp.com.

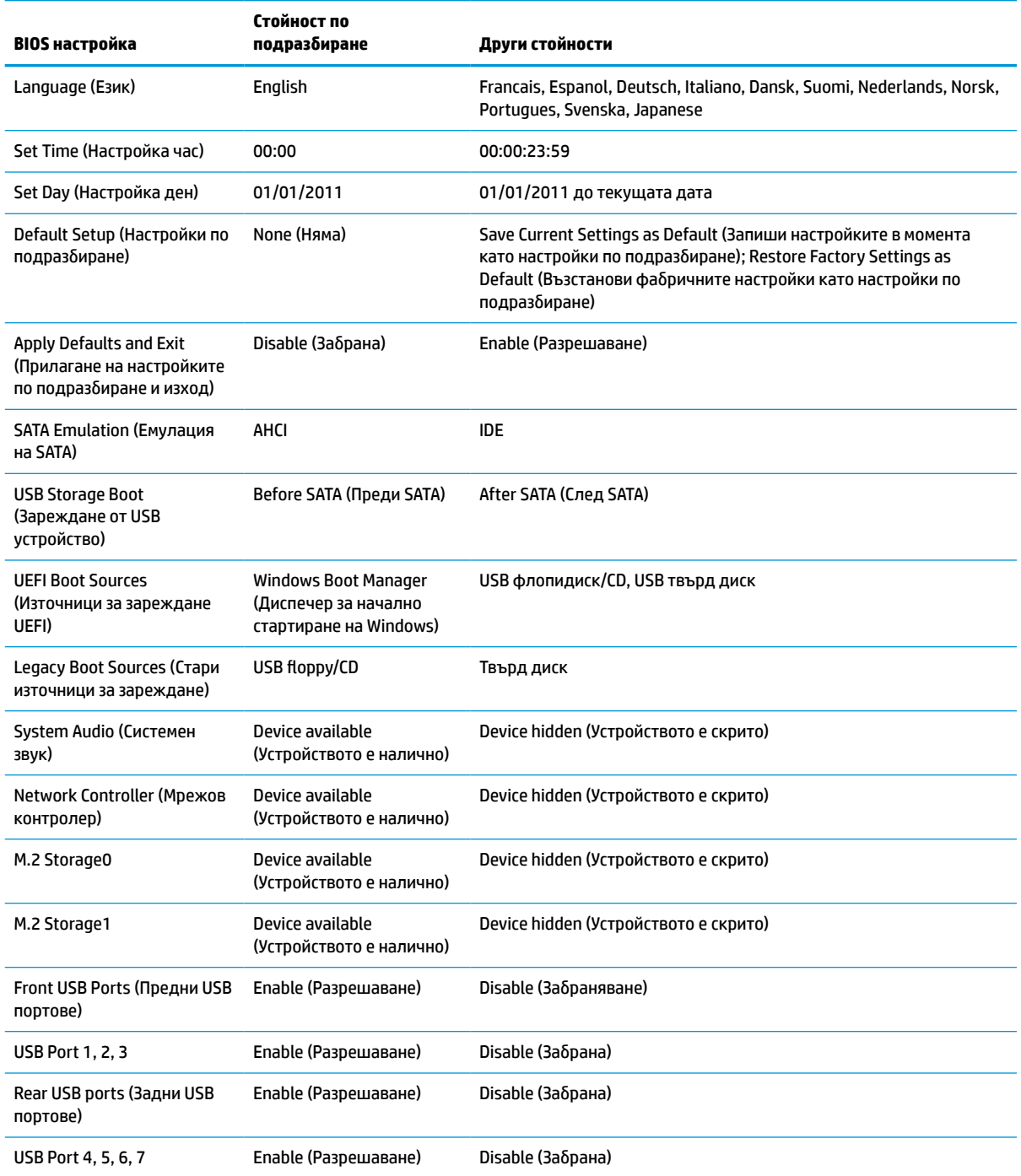

#### **Таблица 4-7 Настройки на BIOS, които могат да бъдат променяни в операционната система**

#### **Таблица 4-7 Настройки на BIOS, които могат да бъдат променяни в операционната система (продължение)**

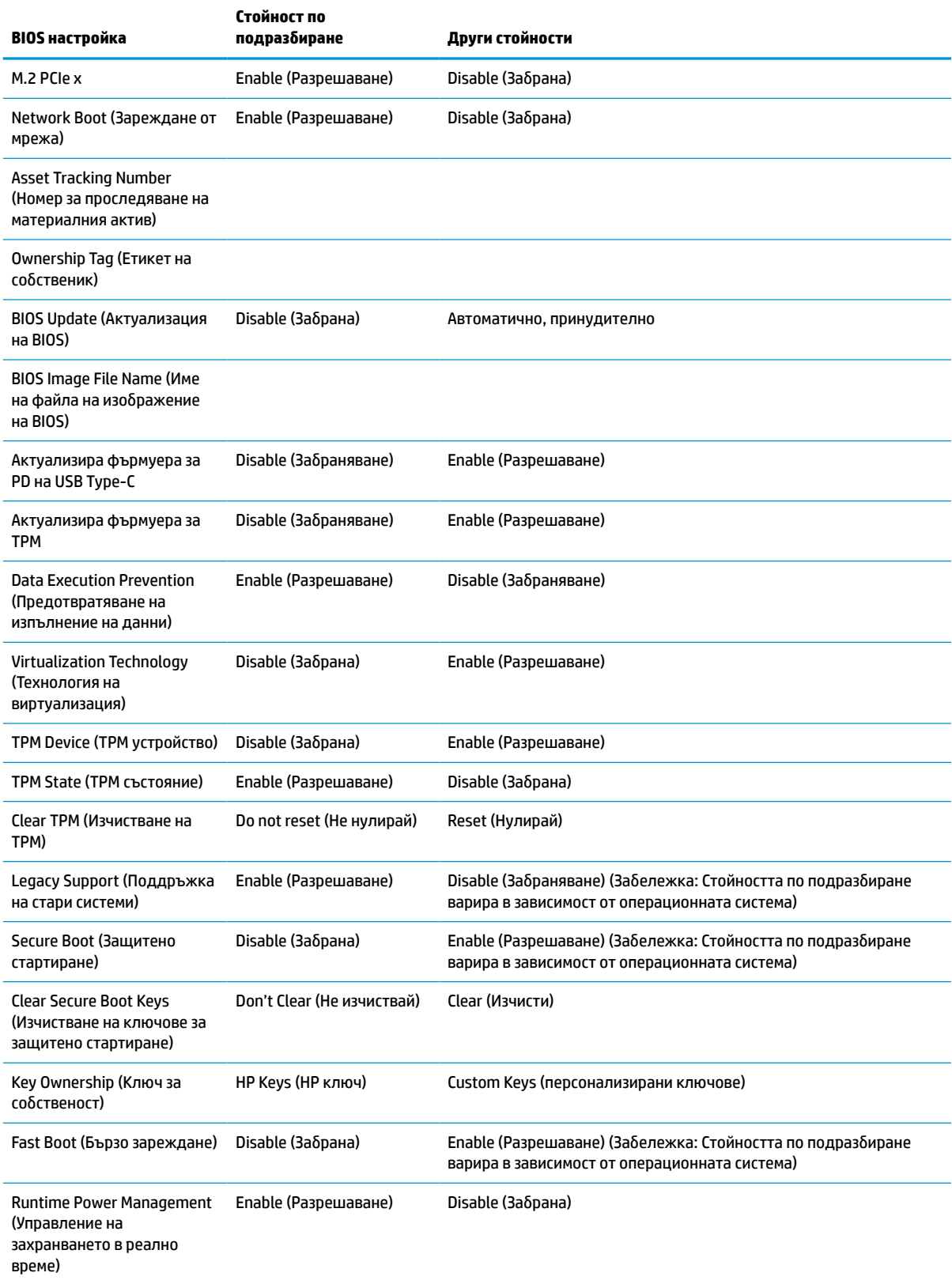

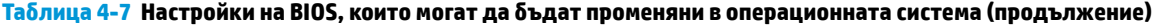

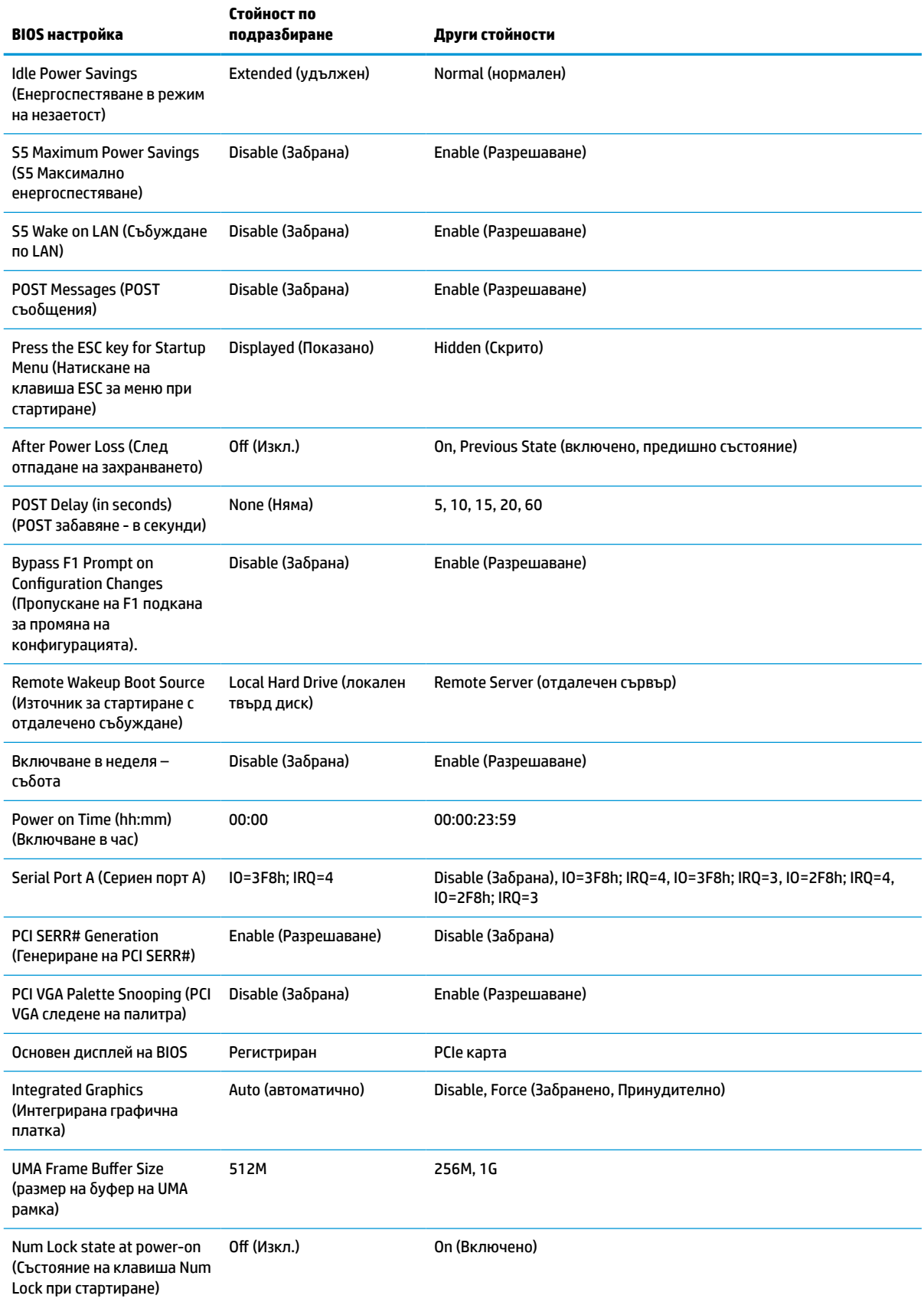

#### <span id="page-42-0"></span>**Таблица 4-7 Настройки на BIOS, които могат да бъдат променяни в операционната система (продължение)**

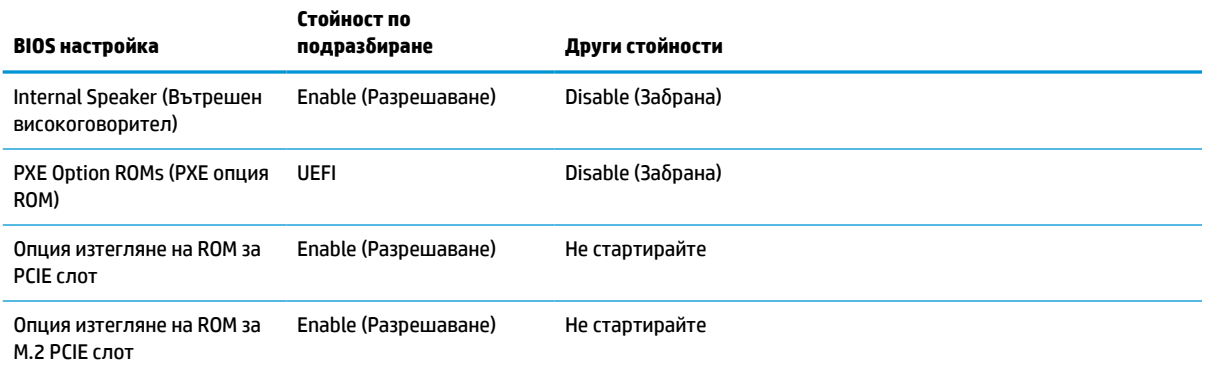

# **Актуализиране или възстановяване на BIOS**

#### **HP Device Manager**

Можете да използвате HP Device Manager, за да актуализирате BIOS на тънкия клиент. Можете да използвате предварително инсталирана добавка за BIOS или да използвате стандартния пакет за надстройване на BIOS с шаблона за файлове и системен регистър на HP Device Manager. За повече информация относно шаблона за файлове и системен регистър на HP Device Manager вижте *Ръководството за потребителя на HP Device Manager*, което можете да намерите на www.hp.com/go/ hpdm.

#### **Актуализация на BIOS в Windows**

Можете да използвате BIOS Flash Update SoftPaq, за да възстановите или актуализирате системната BIOS. Има няколко начина за промяна на фърмуера на BIOS, съхраняван на компютъра.

Изпълнимият BIOS файл е помощна програма, предназначена да обнови системната BIOS в среда на Microsoft Windows. За да се покажат наличните опции за тази помощна програма, стартирайте изпълнимия файл в средата на Microsoft Windows.

Можете да стартирате изпълнимия BIOS файл с или без USB устройство за съхраняване на данни. Ако системата не разполага с инсталирано USB устройство за съхраняване на данни, актуализацията на BIOS се извършва в средата на Microsoft Windows и ще последва рестартиране на системата.

#### **Актуализация на BIOS в Linux**

Всички актуализации на BIOS в ThinPro 6.x и по-нови използват актуализации на BIOS без инструменти, при който BIOS се актуализира сам.

Използвайте следните коментари, за да актуализирате BIOS в Linux®:

● hptc-bios-flash *ImageName*

Подготвя системата за актуализиране на BIOS при следващото рестартиране. Тази команда автоматично копира файловете на правилното място и ще ви подкани да рестартирате тънкия клиент. Тази командата изисква опцията за актуализиране без инструменти в настройките на BIOS да е настроена на Auto (Автоматично). Можете да използвате  $\text{hpt-bios-cfg}$ , за да зададете опцията за актуализиране на BIOS без инструменти.

● hptc-bios-flash –h

Показва се списък с опции.

#### **BitLocker Drive Encryption (Шифроване на устройства с BitLocker)/BIOS измервания**

<span id="page-43-0"></span>Ако Windows BitLocker Drive Encryption (BDE) е разрешен в системата, HP препоръчва временно да изключите BDE преди актуализиране на BIOS. Можете също така да получите вашата парола за възстановяване на BDE или PIN за възстановяване преди да изключите BDE. След като сте актуализирали BIOS, отново можете да включите BDE.

За да промените BDE, изберете **Старт > Контролен панел > BitLocker Drive Encryption**, щракнете върху **Преустанови защитата** или **Възобнови защита** и след това щракнете върху **Да**.

По принцип актуализирането на BIOS променя измерените стойности, съхранени в Platform Configuration Registers (PCRs) на модула за защита на системата. Временно забранете технологиите, които използват тези PCR стойности за установяване на състоянието на платформата (BDE е един такъв пример) преди актуализиране на BIOS. След като актуализирате BIOS, разрешете отново функциите и рестартирайте системата, за да направите нови измервания.

#### **Режим на аварийно възстановяване на BootBlock**

В случай на неуспешна актуализация на BIOS (например, ако захранването е прекъснало по време на актуализация) системната BIOS може да се повреди. BootBlock Emergency Recovery Mode (Режим на аварийно възстановяване на BootBlock) открива това състояние и автоматично търси главна директория на твърдия диск, както и всички USB носители за съвместимо бинарно изображение. Копирайте бинарния файл (.bin) от папката DOS Flash в главната директория на устройството за съхраняване на данни, а след това включете системата. След като процесът на възстановяване намери бинарното изображение, той се опитва да стартира процеса на възстановяване. Автоматичното възстановяване продължава, докато успешно възстанови или актуализира BIOS. Ако системата има парола за настройки на BIOS, може да се наложи да използвате менюто Startup (Стартиране) или подменюто Utilities (Помощни програми), за да обновите BIOS ръчно след въвеждане на парола. Понякога има ограничения кои BIOS версии могат да бъдат инсталирани на дадена платформа. Ако BIOS на системата има ограничения, тогава само позволените версии на BIOS може да се използват за възстановяване.

### **Диагностика и отстраняване на неизправности**

### **Индикатори**

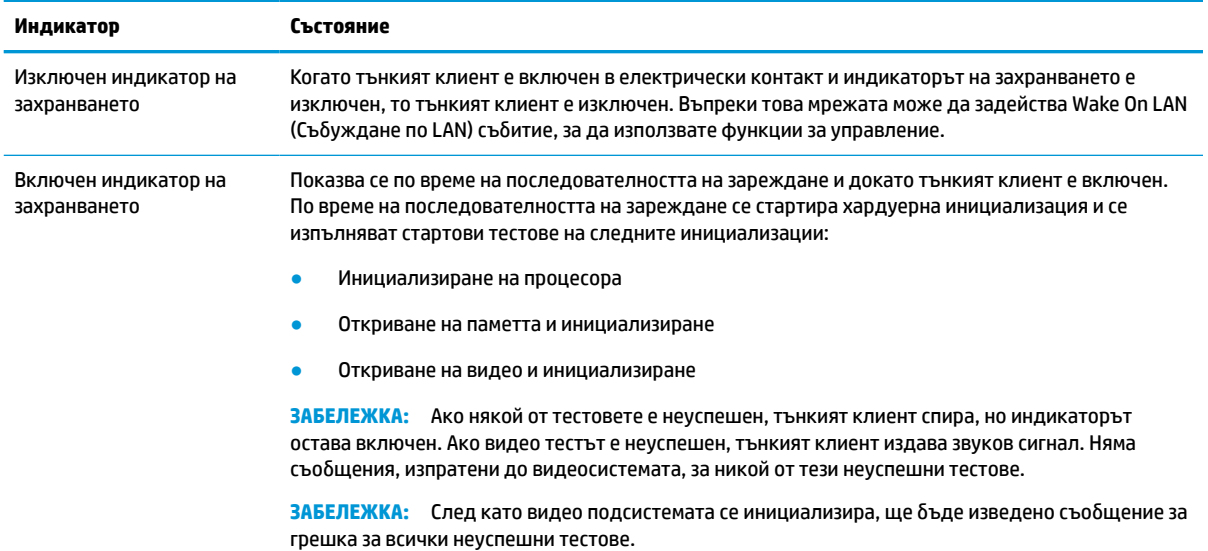

#### **Таблица 4-8 Индикатори за диагностика и отстраняване на неизправности**

#### <span id="page-44-0"></span>**Таблица 4-8 Индикатори за диагностика и отстраняване на неизправности (продължение)**

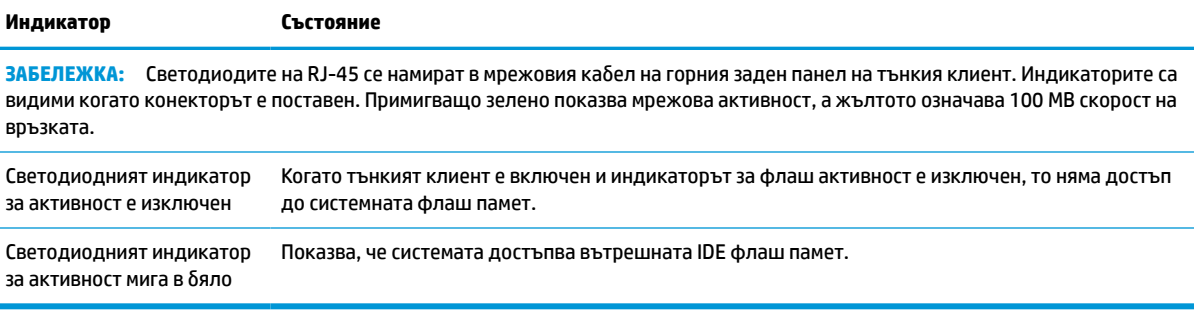

# **Събуждане по LAN**

Събуждането по LAN (WOL) позволява на компютъра да бъде включен или събуден от състояние на заспиване или хибернация чрез съобщение по мрежата. Можете да разрешите или забраните WOL от Computer Setup като използвате настройката **S5 Wake on LAN** (Събуждане по LAN).

За да разрешите или забраните WOL:

- **1.** Включете или рестартирайте компютъра.
- **2.** Натиснете клавиша esc или F10 докато най-долу на екрана се покаже съобщението "Press the ESC key for Startup Menu" (Натиснете клавиша ESC за Стартово меню).
- **ЗАБЕЛЕЖКА:** Ако не натиснете esc или F10 в подходящия момент, ще трябва да рестартирате компютъра и отново да натиснете esc или F10 когато индикаторът на монитора светне зелено, за да влезете в помощната програма.
- **3.** Ако сте натиснали esc, натиснете F10, за да влезете в Computer Setup.
- **4.** Отидете на **Advanced > Device Options** (Разширени > Опции на устройствата).
- **5.** Задайте **S5 Wake on LAN** (Събуждане по LAN) на разрешено или забранено.
- **6.** Натиснете F10, за да приемете промените.
- **7.** Изберете **File** (Файл) > **Save Changes and Exit** (Запазване на промените и изход).
- **ВАЖНО:** Настройката **S5 Maximum Power Savings** (S5 Максимално енергоспестяване) може да повлияе на събуждането от LAN. Ако разрешите тази настройка, събуждането от локална мрежа е забранено. Тази настройка се намира в Computer Setup в **Power > Hardware Management** (Захранване > Хардуерно управление).

### **Последователност на включване**

При включване, кодът на блока за първоначално зареждане инициализира хардуера към познато състояние, след това изпълнява основните диагностични тестове при включване, за да определи интегритета на хардуера. Инициализирането изпълнява следните функции:

- **1.** Инициализиране на контролера на процесора и паметта.
- **2.** Инициализиране и конфигуриране на всички PCI устройства.
- **3.** Инициализиране на видео софтуера.
- **4.** Инициализиране на видео до познато състояние.
- <span id="page-45-0"></span>**5.** Инициализиране на USB устройства до познато състояние.
- **6.** Извършва диагностика при включване. За повече информация вижте Диагностични тестове при включване на страница 40.
- **7.** Тънкият клиент зарежда операционната система.

# **Нулиране на пароли за настройка и включване**

Можете да нулирате паролите за настройка и включване по следния начин:

- **1.** Отстранете или освободете всички защитни механизми, които препятстват отварянето на тънкия клиент.
- **2.** Извадете от тънкия клиент всички сменяеми носители, например USB флаш устройства.
- **3.** Изключете тънкия клиент чрез операционната система, след което изключете и външните устройства.
- **4.** Изключете захранващия кабел от електрическия контакт и разкачете всички външни устройства.

#### **ПРЕДУПРЕЖДЕНИЕ ЗА ОПАСНОСТ ОТ ИЗГАРЯНЕ!**

/∭

Независимо дали компютърът е включен или изключен, дънната платка винаги е под напрежение докато системата е включена в работещ електрически контакт. Трябва да изключите захранващия кабел, за да предотвратите повреждане на вътрешните компоненти на тънкия клиент.

За да намалите опасността от изгаряне на кожата, изключете захранващия кабел от електрическия контакт и оставете вътрешните компоненти да се охладят за 15 минути преди да извадите панела за достъп.

- **5.** Отстранете стойката или крепежния аксесоар VESA 100 от тънкия клиент.
- **6.** Поставете тънкия клиент хоризонтално върху стабилна повърхност с дясната страна нагоре.
- **7.** Свалете панела за достъп на тънкия клиент. Вижте [Демонтиране и смяна на панела за достъп](#page-19-0) [на страница 14.](#page-19-0)
- **8.** Отстранете джъмпера на паролата от системната платка, обозначен като PSWD/E49.
- **9.** Поставяне на джъмпера за парола.
- **10.** Поставете отново и фиксирайте панела за достъп, а след това монтирайте отново входноизходния панел. [Демонтиране и смяна на панела за достъп на страница 14.](#page-19-0)
- **11.** Поставете отново стойката на тънкия клиент.
- **12.** Свържете компютъра към променливотоково захранване и след това включете компютъра.
- **13.** Заключете защитните устройства, които са били разкачени при изваждането на панела за достъп на тънкия клиент.
- **14.** Поставете отново и фиксирайте панела за достъп, а след това монтирайте отново входноизходния панел. Вижте [Демонтиране и смяна на панела за достъп на страница 14](#page-19-0).

### **Диагностични тестове при включване**

Диагностиката при включване извършва основни тестове за интегритет на хардуера, за да определи неговата функционалност и конфигуриране. Ако диагностичният тест по време на инициализирането на хардуера е неуспешен, тънкият клиент просто ще спре. Няма съобщения, изпратени до видео системата.

<span id="page-46-0"></span>**ЗАБЕЛЕЖКА:** Можете да опитате да рестартирате тънкия клиент и да изпълните диагностичните тестове за втори път, за да проверите първото изключване.

Таблицата по-долу изброява тестовете, които се извършват на тънкия клиент.

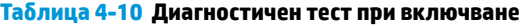

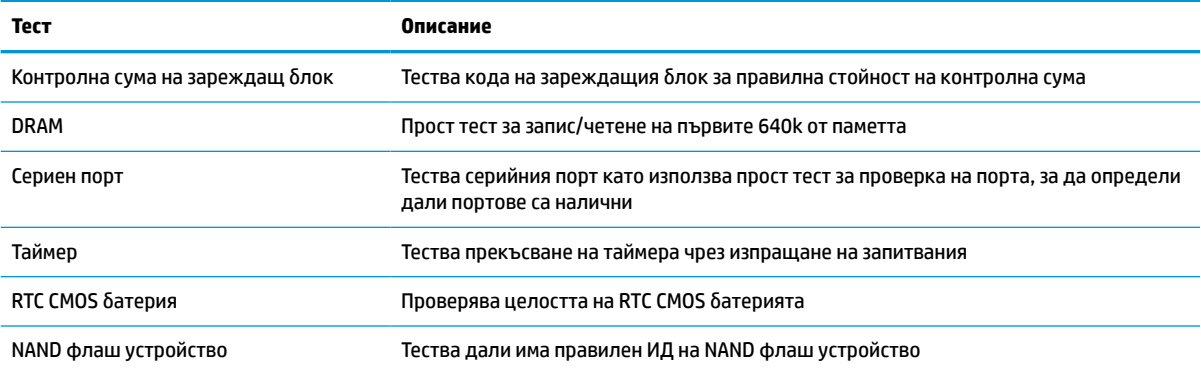

# **Тълкуване на POST диагностичните светлинни и звукови сигнали на лицевия панел**

В този раздел са описани кодовете на индикаторите, разположени на лицевия панел, както и звуковите кодове, които могат да се появят преди или по време на POST. Не е задължително те да са свързани с определен код или съобщение за грешка.

#### **ПРЕДУПРЕЖДЕНИЕ ЗА ОПАСНОСТ ОТ ИЗГАРЯНЕ!**

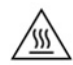

Независимо дали компютърът е включен или изключен, дънната платка винаги е под напрежение докато системата е включена в работещ електрически контакт. Трябва да изключите захранващия кабел, за да предотвратите повреждане на вътрешните компоненти на тънкия клиент.

За да намалите опасността от изгаряне на кожата, изключете захранващия кабел от електрическия контакт и оставете вътрешните компоненти да се охладят за 15 минути преди да извадите панела за достъп.

**ЗАБЕЛЕЖКА:** Препоръчителните действия в следващата таблица са дадени в последователността, в която трябва да се извършват.

Не всички диагностични индикатори и звукови кодове са на разположение при всички модели.

Звуковите сигнали се излъчват чрез високоговорителя в шасито. Миганията и звуковите сигнали се повтарят пет пъти, след което се повтаря само мигането.

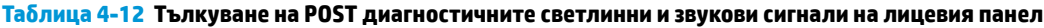

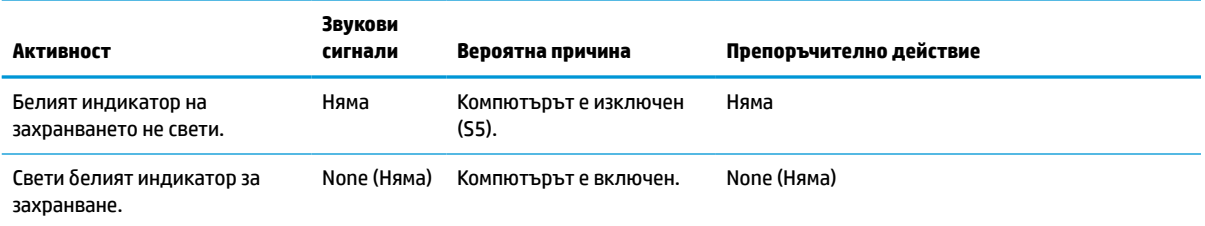

#### **Таблица 4-12 Тълкуване на POST диагностичните светлинни и звукови сигнали на лицевия панел (продължение)**

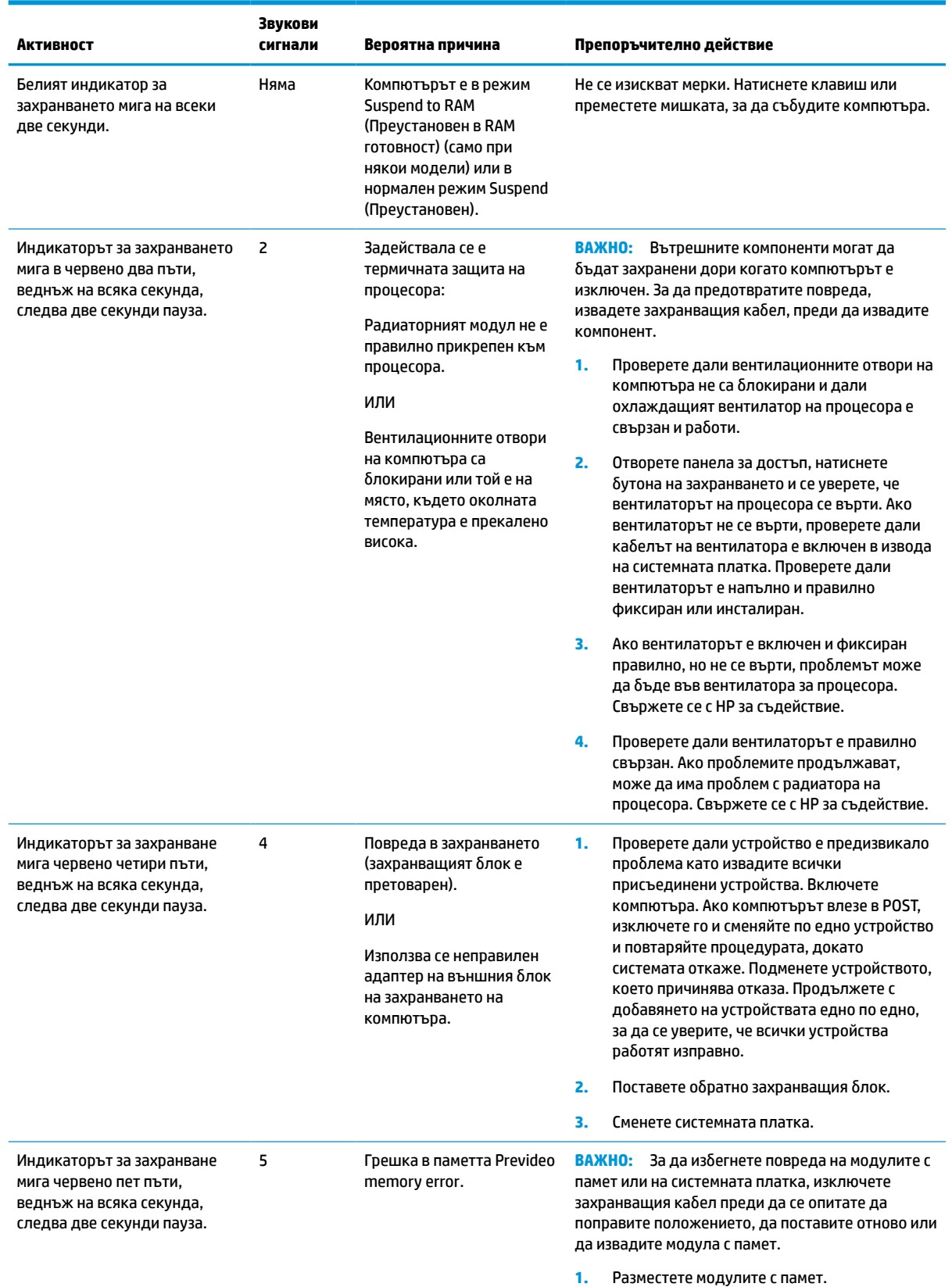

#### **Таблица 4-12 Тълкуване на POST диагностичните светлинни и звукови сигнали на лицевия панел (продължение)**

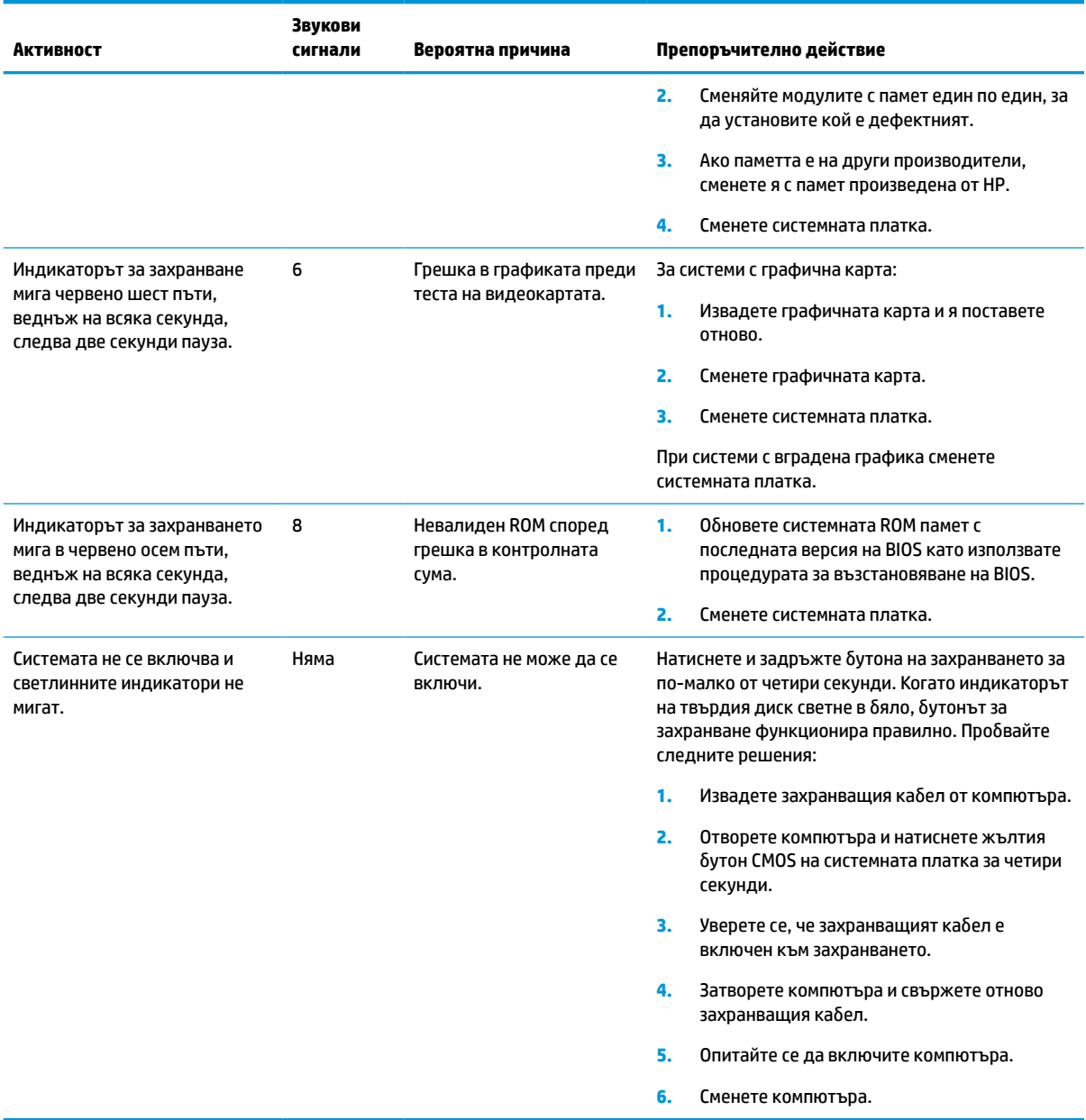

# <span id="page-49-0"></span>**Отстраняване на неизправности**

### **Основна информация за отстраняване на неизправности**

Ако тънкият клиент има проблем при работа или не се включва, прегледайте елементите по-долу.

#### **Таблица 4-13 Отстраняване на основни неизправности и техните решения**

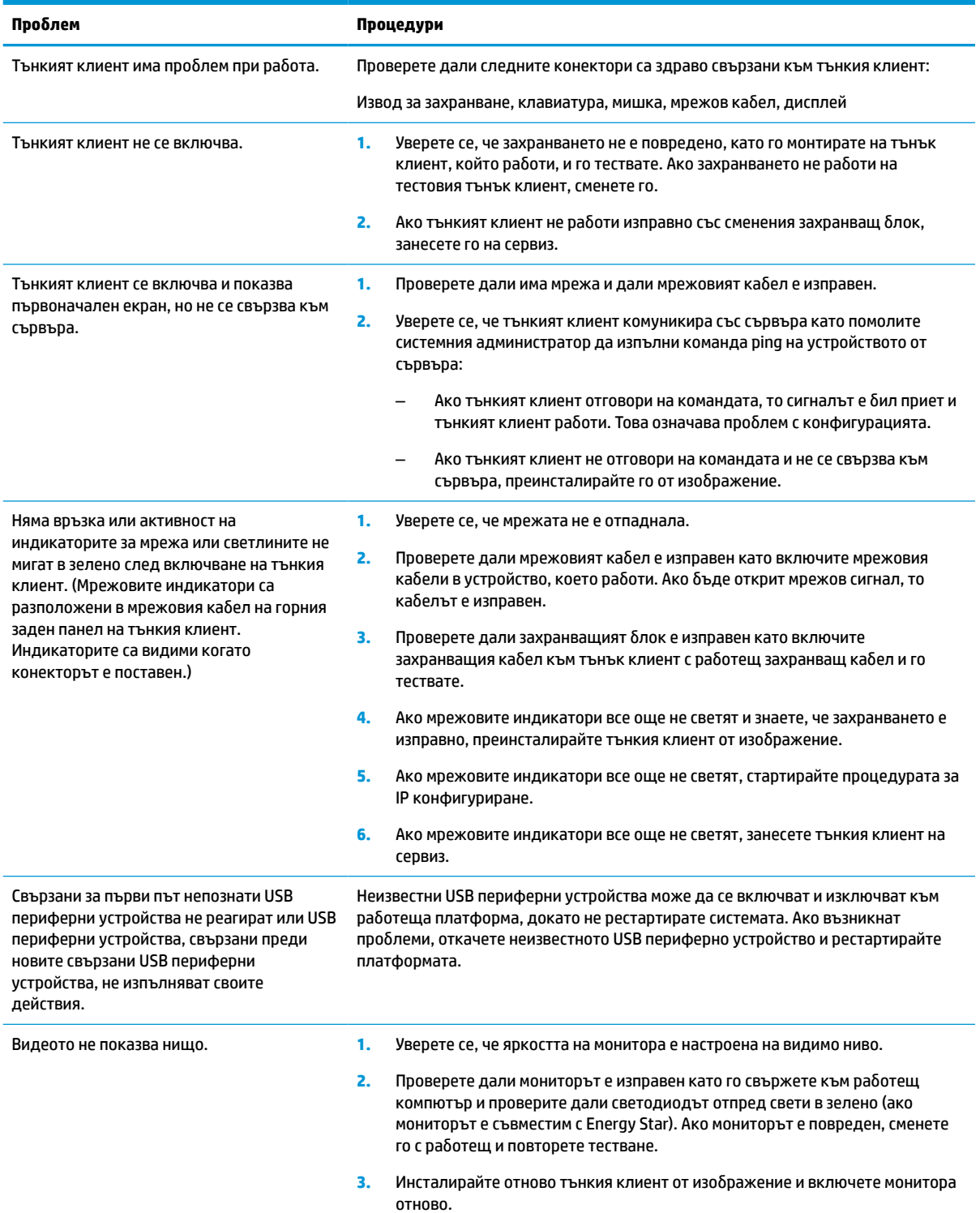

#### <span id="page-50-0"></span>**Таблица 4-13 Отстраняване на основни неизправности и техните решения (продължение)**

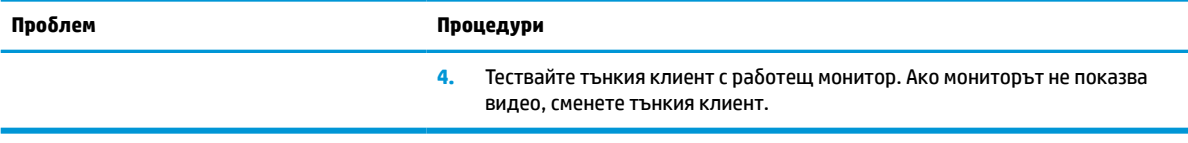

### **Отстраняване на неизправности при тънки клиенти без диск (без флаш)**

Този раздел е само за тези тънки клиенти, които не поддържат ATA Flash. Понеже този модел няма ATA Flash, приоритетът на последователността на зареждане е:

- **USB устройство**
- PXE
- **1.** Когато тънкият клиент зареди, мониторът трябва да покаже следната информация:

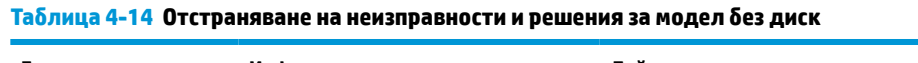

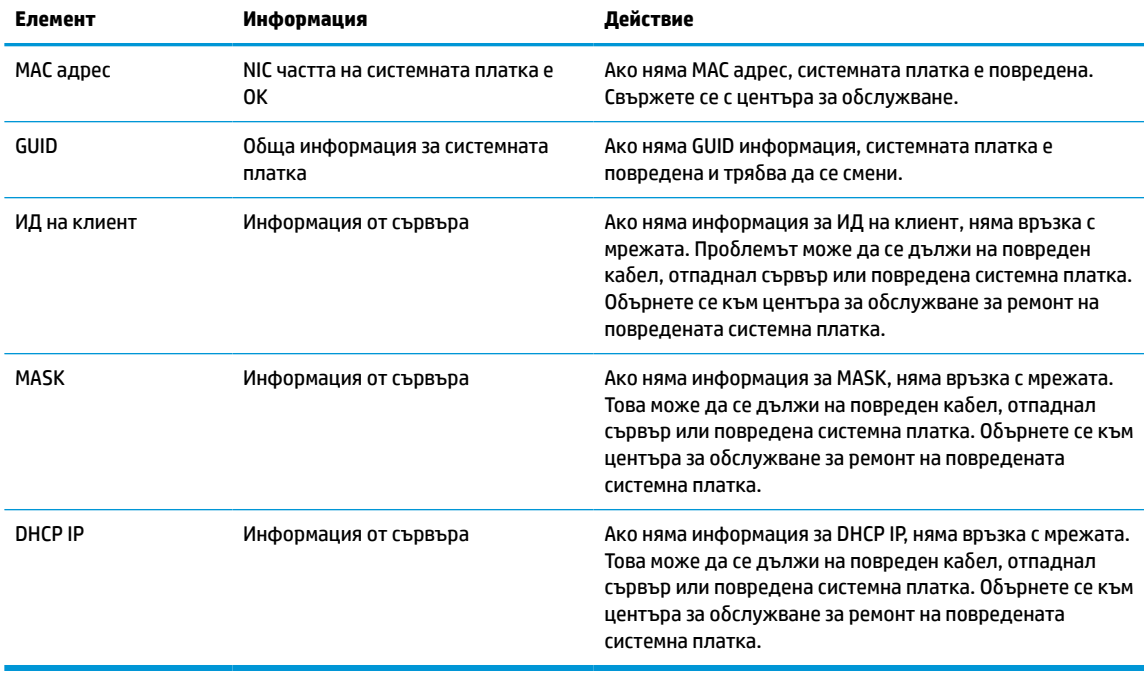

Ако работите в среда с Microsoft RIS PXE, преминете към стъпка 2.

Ако работите в среда с Linux, преминете към стъпка 3.

<span id="page-51-0"></span>**2.** Ако работите в среда с Microsoft RIS PXE, натиснете клавиша F12, за да активирате сервизно мрежово зареждане веднага щом на екрана се появи DHCP IP информацията.

Ако тънкият клиент не се зарежда от мрежата, сървърът не е конфигуриран за PXE.

Ако пропуснете командата F12, системата ще опита да зареди от ATA флаш, който не е наличен. Съобщението на екрана ще бъде следното: **ERROR: Non-system disk or disk error. Replace and press any key when ready. (ГРЕШКА: Несистемен диск или грешка в диска. Подменете го и натиснете произволен клавиш, когато сте готови.)**

Натискането на произволен клавиш рестартира цикъла на зареждане.

**3.** Ако работите в среда с Linux, на екрана ще се появи съобщение за грешка, ако няма IP на клиент: **ERROR: Non-system disk or disk error. Replace and press any key when ready. (ГРЕШКА: Несистемен диск или грешка в диска. Подменете го и натиснете произволен клавиш, когато сте готови.)**

# **Конфигуриране на PXE сървър**

**ЗАБЕЛЕЖКА:** Всеки PXE софтуер се поддържа от упълномощени доставчици на услугата на база гаранционни или сервизни договори. Клиенти, които се обаждат в центъра за обслужване на клиенти на HP с проблеми и въпроси относно PXE, трябва да са пренасочени от своя доставчик на PXE за съдействие.

Освен това, проверете следните документи:

– За Windows Server 2008 R2: [http://technet.microsoft.com/en-us/library/7d837d88-6d8e-420c-b68f](http://technet.microsoft.com/en-us/library/7d837d88-6d8e-420c-b68f-a5b4baeb5248.aspx)[a5b4baeb5248.aspx](http://technet.microsoft.com/en-us/library/7d837d88-6d8e-420c-b68f-a5b4baeb5248.aspx)

– За Windows Server 2012: <http://technet.microsoft.com/en-us/library/jj648426.aspx>

Следните услуги трябва да бъдат стартирани, като могат да работят на различни сървъри:

- **1.** Domain Name Service (DNS)
- **2.** Remote Installation Services (RIS)
- **ЗАБЕЛЕЖКА:** Active Directory DHCP не се изисква, но се препоръчва.

## **Използване на HP ThinUpdate за възстановяване на изображение**

HP ThinUpdate ви позволява да изтегляте изображения и добавки от HP, да правите изображение на тънък клиент на HP, както и да създавате зареждащи USB флаш устройства за внедряване на изображението.

HP ThinUpdate е предварително инсталиран на някои тънки клиенти на HP, а също така се предлага като добавка на<http://www.hp.com/support>. Потърсете модела на тънкия клиент и вижте раздела **Драйвери и софтуер** на страницата за поддръжка за съответния модел.

- Функцията за изтегляне на изображения ви позволява да изтеглите изображение от HP на локално хранилище или на USB флаш устройство. Опцията за USB флаш устройство създава зареждащо USB флаш устройство, което може да се използва за разпространение на изображението на други тънки клиенти.
- Функцията за създаване на изображение ви позволява да създадете изображение на тънък клиент на HP и да го запишете на USB флаш устройство, което може да се използва за разпространение на изображението на други тънки клиенти.
- <span id="page-52-0"></span>● Функцията за изтегляне на добавки ви позволява да изтеглите добавики от HP на локално хранилище или на USB флаш устройство.
- Функцията за управление на USB устройство ви позволява да изпълните следните задачи:
	- Създаване на зареждащо USB флаш устройство от файл с изображение в локално хранилище
	- Копирайте файла с изображението .ibr от USB флаш устройство в локално хранилище
	- Възстановяване на разположение на USB флаш устройство

Можете да използвате зареждащо USB флаш устройство, създадено с HP ThinUpdate, за да разпространите изображението на HP тънкия клиент на друг тънък клиент на HP от същия модел с една и съща операционна система.

#### **Изисквания към системата**

За да създадете устройство за възстановяване за актуализиране или възстановяване на изображението на софтуера на флаш паметта, ви е необходимо следното:

- Един или повече тънки клиенти на HP.
- USB флаш устройство със следния размер или по-голямо:
	- ThinPro: 8 GB
	- Windows 10 IoT (ако използвате USB формат): 32 GB

**ЗАБЕЛЕЖКА:** По желание можете да използвате инструмента на компютър с Windows.

**Този метод за възстановяване няма да работи с всички USB флаш устройства.** USB флаш устройства, които не се показват като сменяем диск в Windows, не поддържат този метод за възстановяване. USB флаш устройства с няколко дяла обикновено не поддържат този метод за възстановяване. Обхватът на USB флаш устройствата, налични на пазара, постоянно се променя. Не всички USB флаш устройства са били тествани с инструмента за създаване на изображения за тънки клиенти на HP.

# **Управление на устройства**

Тънкият клиент включва лиценз за HP Device Manager и има предварително инсталиран агент за Device Manager. HP Device Manager е оптимизиран инструмент за управление на тънки клиенти, използван за управление на пълния цикъл на живот на тънките клиенти на HP и включва Discover, Asset Management, Deployment и Configuration. За повече информация относно HP Device Manager, отидете на www.hp.com/ go/hpdm.

Ако искате да управлявате тънкия клиент с други инструменти за управление като Microsoft SCCM или LANDesk, отидете на www.hp.com/go/clientmanagement за повече информация.

## **Изисквания към комплект захранващи кабели**

Функцията на вход с широк диапазон на компютъра му позволява да работи с всяко линейно напрежение от 100 до 120 V ac или от 220 до 240 V ac.

Комплектът 3-проводникови захранващи кабели, получен с продукта, отговаря на изискванията за употреба в държавата, в която сте закупили оборудването.

Комплектите захранващи кабели за употреба в други страни или региони трябва да отговаря на изискванията на страната или региона, където е използван компютърът.

### <span id="page-53-0"></span>**Изисквания за всички страни**

Следните изисквания важат за всички държави и региони:

- Дължината на комплекта захранващи кабели трябва да бъде поне **1,0 м** (3,3 фута) и не повече от **2,0 м** (6,5 фута).
- Всички комплекти захранващи кабели трябва да бъдат одобрени от акредитираща агенция, отговорна за атестацията в страната или региона, където ще бъдат използвани.
- Комплектът захранващи кабели трябва да има минимален капацитет 10 A и номинално напрежение от 125 или 250 V ac, както се изисква от захранващата система за всяка страна или регион.
- Преходникът за устройството трябва да отговаря на механичната конфигурацията на конектор C13 EN 60 320/IEC 320 стандартен лист за включване на входа на уреда в задната част на компютъра.

#### **Изисквания за определени страни и региони**

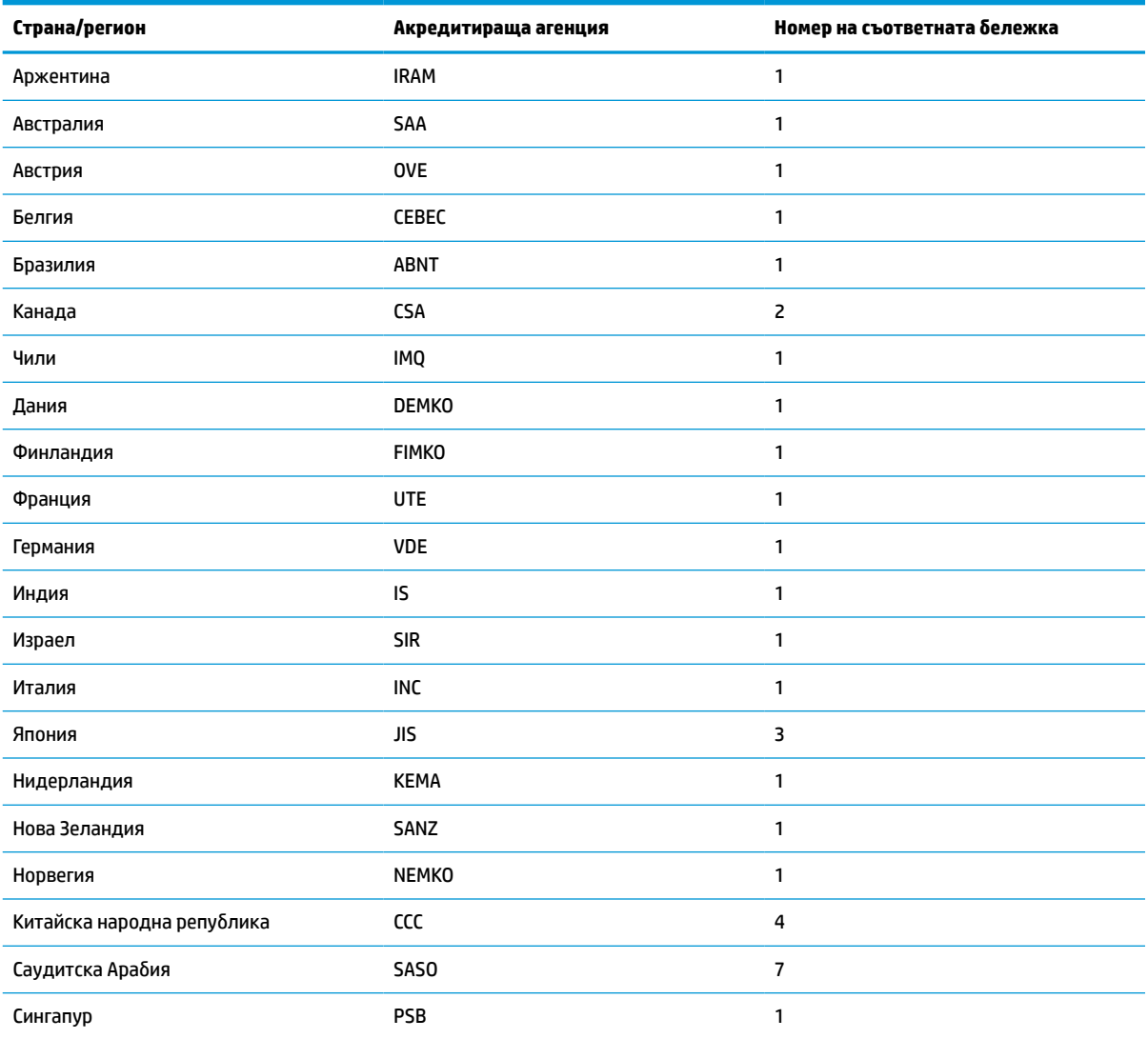

#### **Таблица 4-15 Изисквания за захранващ кабел за определени страни и региони**

<span id="page-54-0"></span>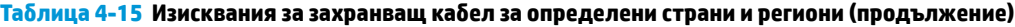

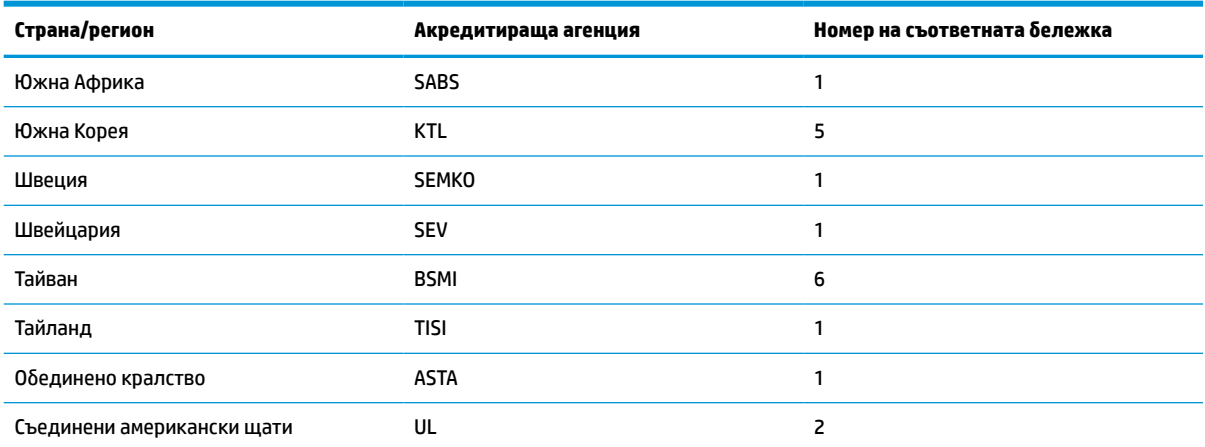

**1.** Гъвкавият кабел трябва да бъде тип HO5VV-F, 3-проводников, с размер на проводника 0,75 мм². Накрайниците на комплекта захранващи кабели (преходник за устройство и стенен контакт) трябва да имат маркировка за сертификация от агенция, отговорна за атестациите в страната или региона, където се използва.

- **2.** Гъвкавият кабел трябва да е тип SVT/SJT или еквивалентен, № 18 AWG, 3-проводников. Електрическият стенен контакт трябва да бъде двуполюсен тип със заземяване с конфигурация NEMA 5-15P (15 A, 125 V ac) или NEMA 6-15P (15 A, 250 V ac). Маркировка на CSA или C-UL. Номерът на UL файла трябва да присъства на всеки елемент.
- 3. Шепселът, гъвкавият кабел и стенният контакт трябва да носят знак "Т" и регистрационен номер съгласно японския закон за безопасност на електрическите уреди и материали (Dentori). Гъвкавият кабел трябва да бъде тип VCTF, 3-проводников, с размер на проводника 0,75 или 1,25 мм². Стенният контакт трябва да бъде двуполюсен тип със заземяване съгласно японския промишлен стандарт C8303 с конфигурация 7 A, 125 V.
- **4.** Гъвкавият кабел трябва да бъде тип RVV, 3-проводников, с размер на проводника 0,75 мм². Накрайниците на комплекта захранващи кабели (преходник за устройство и стенен контакт) трябва да носят маркировката за сертификация CCC.
- **5.** Гъвкавият кабел трябва да бъде тип H05VV-F, 3-проводников, с размер на проводника 0,75 мм². Логото на KTL покритие и индивидуалният номер за одобрение трябва да присъстват на всеки елемент. Номерът за одобрение на корсета и логото трябва да бъдат отпечатани на етикета.
- **6.** Гъвкавият кабел трябва да бъде тип HVCTF, 3-проводников, с размер на проводника 1,25 мм². Накрайниците на комплекта захранващи кабели (преходник за устройство, кабел и стенен контакт) трябва да носят маркировката за сертификация за BSMI.
- **7.** За 127 V ac гъвкавият кабел трябва да бъде тип SVT или SJT, 3-проводников, 18 AWG, преходник с NEMA 5-15P (15 A, 125 V ac), с марки UL и CSA или C-UL. За 240 V ac гъвкавият кабел трябва да бъде тип H05VV-F, 3-проводников, с размер на проводника 0,75 или 1,00 мм², с контакт BS 1363/A с марки BSI или ASTA.

### **Декларация за енергозависимост**

Тънките клиенти обикновено имат три вида устройства с памет: RAM, ROM и флаш памет. Данните, съхранени в RAM паметта ще бъдат изгубени, когато захранването на устройството отпадне. RAM устройствата трябва да се захранват от електрическата мрежа, спомагателно захранване или батерия, както е описано в списъка по-долу. Следователно, дори когато тънкият клиент не е свързан към електрически контакт, някои от RAM устройствата могат да се захранват от батерия. Данните, съхранени в ROM или флаш паметта ще се запазят дори ако захранването на устройството отпадне. Производителите на флаш устройства обикновено посочват период от време (в порядък от 10 години) за запазване на данните.

Определение на състояния на захранване:

**Основно захранване:** Налично захранване, когато тънкият клиент е включен.

**Спомагателно захранване или в готовност:** Налично захранване, когато тънкият клиент е изключен, но захранването е свързано към активен електрически контакт.

**Захранване от батерия:** Захранване от кръгла батерия, което се предлага при системите с тънки клиенти.

Таблицата по-долу изброява наличните устройства с памет и техните видове според моделите. Имайте предвид, че системите с тънки клиенти не използват традиционните твърди дискове с движещи се части. Вместо това те използват устройства с флаш памет с IDE/SATA преден интерфейс. Следователно, интерфейсът на операционните системи с тези флаш устройства е подобен на обикновен IDE/SATA твърд диск. Това IDE/SATA флаш устройство съдържа изображението на операционната система. Флаш устройството може да бъде записано само от администратор. Изисква се специален софтуер за форматиране на флаш устройствата и изчистване на данните, съхранени в тях.

Следвайте стъпките по-долу, за да актуализирате BIOS и за да върнете настройките на BIOS на фабричните настройки по подразбиране.

- **1.** Изтеглете последната BIOS за вашия модел от уеб сайта на HP.
- **2.** Следвайте указанията на екрана, за да обновите BIOS.
- **3.** Рестартирайте системата и докато тя се включва (след началния екран на HP, ако се показва) натиснете клавиша F10, за да влезете в екрана за настройка на BIOS.
- **4.** Ако е настроен етикет за собственост или етикет на актив, го изчистете ръчно от **Security > System IDs** (Защита > Системни идентификатори).
- **5.** Изберете **File > Save Changes and Exit** (Файл > Запазване на промените и изход).
- **6.** За да изчистите паролите за настройка или при включване, ако са зададени, и за да изчистите всякакви други настройки, изключете компютъра и откачете захранващия кабел и капака на компютъра.
- **7.** Намерете джъмпера с двата щифта (черен) за паролата на дъното E49 (означен като PSWD) и го извадете.
- **8.** Откачете променливотоковото захранване, изчакайте 10 секунди, докато захранването изтече от устройството, и след това натиснете бутона за изчистване на CMOS. (Това обикновено е жълт бутон за натискане, обозначен като CMOS).
- **9.** Поставете отново капака и захранващия кабел и включете компютъра. Сега паролите са изчистени и всички други настройки, които могат да се променят от потребителя и зависят от електрозахранването, са върнати към техните фабрични стойности по подразбиране.
- **10.** Влезте отново в помощната програма за настройка F10.
- **11.** Изберете **File > Default Setup > Restore Factory Settings as Default** (Файл > Настройки по подразбиране > Възстанови фабричните настройки като настройки по подразбиране). Това действие връща настройките по подразбиране обратно към фабричните настройки.
- **12.** Изберете **File > Apply Defaults and Exit** (Файл > Прилагане на настройките по подразбиране и изход).
- **13.** Изключете компютъра, извадете захранващия кабел и след това поставете джъмпера (черен) обратно на дъното E49. Поставете отново капака и захранващия кабел на компютъра.

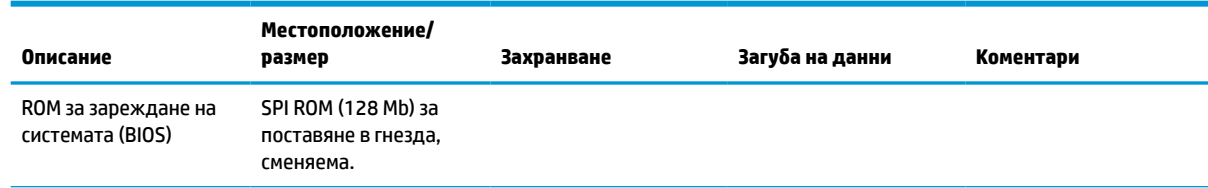

#### **Таблица 4-16 Типове налични устройства с памет**

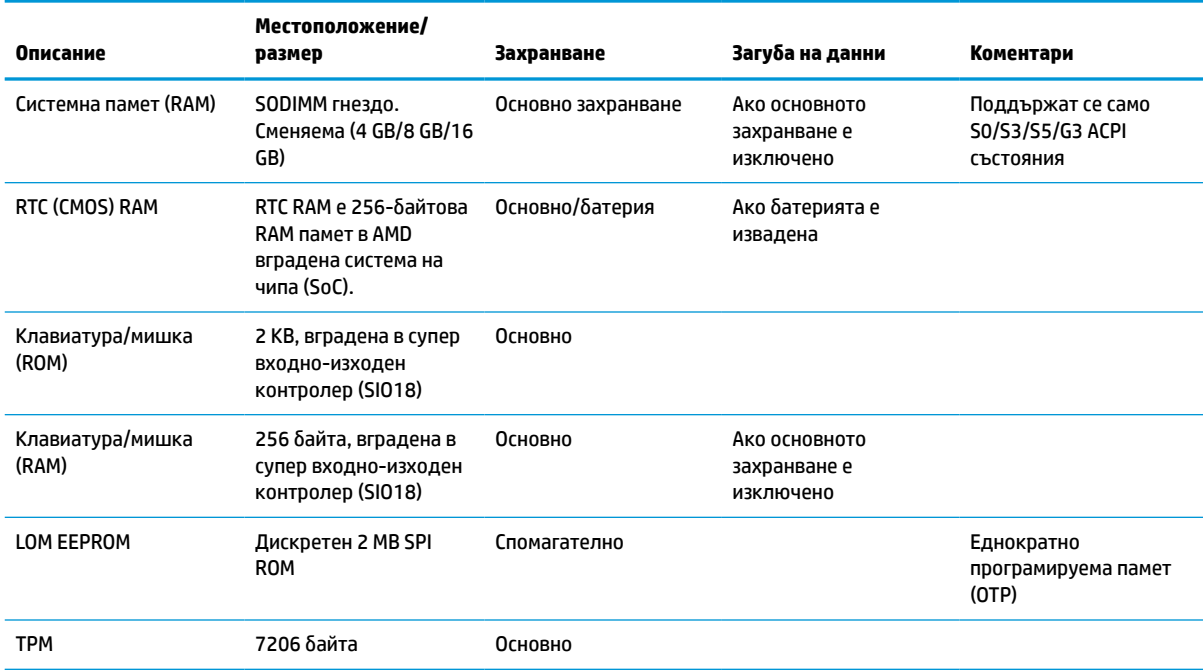

#### <span id="page-56-0"></span>**Таблица 4-16 Типове налични устройства с памет (продължение)**

Информацията, съдържаща се тук, подлежи на промяна без предизвестие.

Единствените гаранции, валидни за продуктите и услугите на HP, са изрично описани в гаранционните условия към тези продукти и услуги. Нищо от съдържащото се в този документ не трябва да се подразбира като допълнителна гаранция. HP не носи отговорност за технически или редакционни грешки или пропуски, съдържащи се в този документ.

## **Спецификации**

За най-новите спецификации или допълнителни технически данни за този тънък клиент, отидете на <http://www.hp.com/go/quickspecs/>и потърсете вашия конкретен тънък клиент, за да намерите точните му спецификации за бърза справка.

#### **Таблица 4-17 Спецификации**

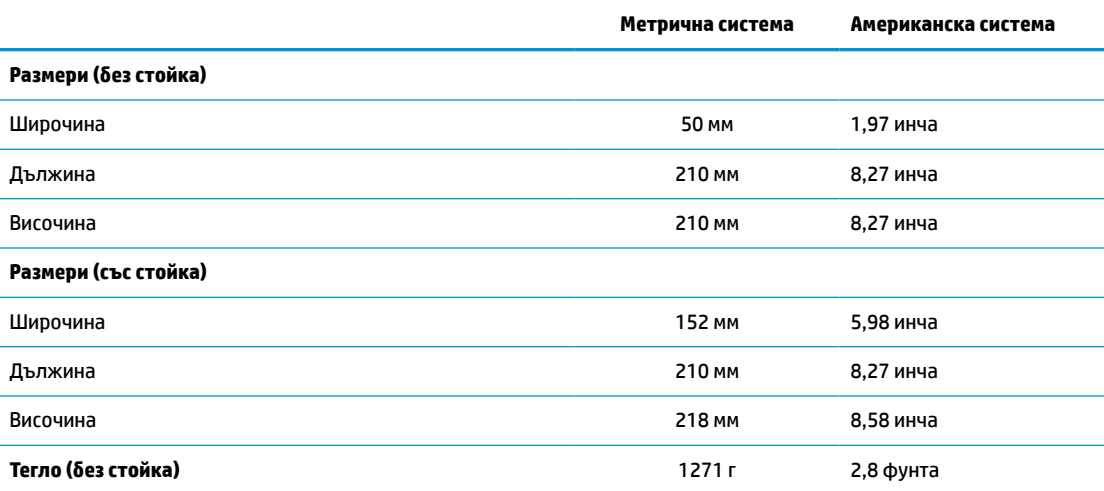

#### <span id="page-57-0"></span>**Таблица 4-17 Спецификации (продължение)**

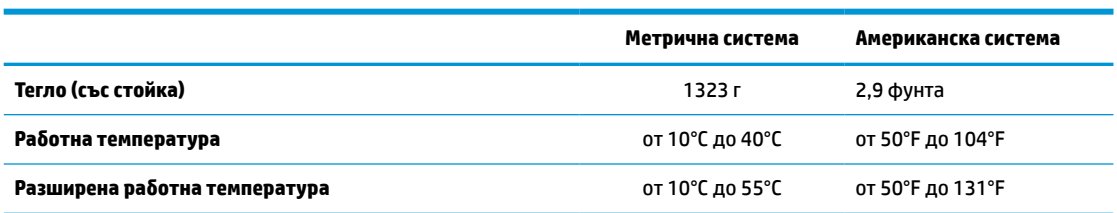

За да разрешите разширен диапазон на работната температура, системата трябва да бъде ориентирана вертикално и PCIe слотът трябва да е празен.

Посочените характеристики са валидни за морското равнище с надморска височина, варираща от 1°C/300 м (1,8°F/ 1000 фута) до 3 км (10 000 фута) максимум, без пряко излагане на продължителна слънчева светлина. Горното ограничение може да зависи от вида и броя инсталирани опции.

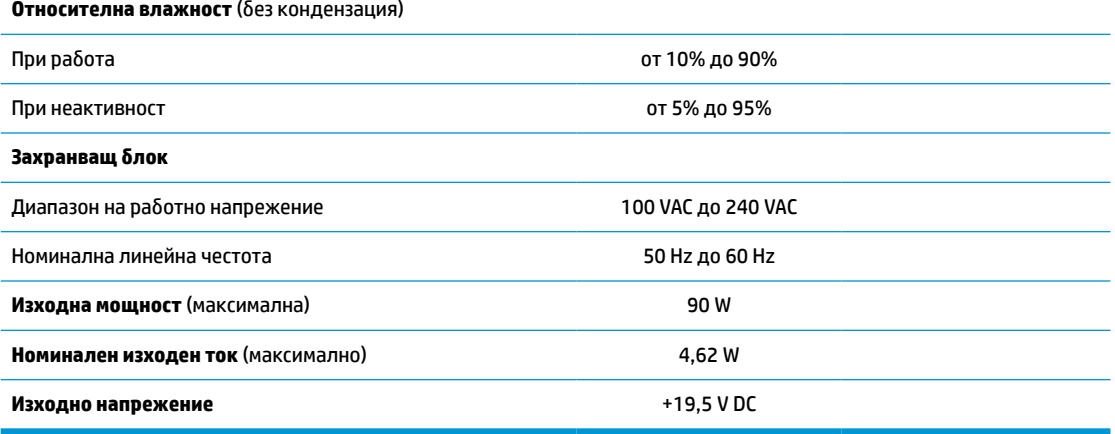

# <span id="page-58-0"></span>**а Електростатично разреждане**

Разреждането на статично електричество от пръст или друг проводник може да повреди системните платки или други устройства, чувствителни към статичното електричество. Тази повреда може да намали живота на устройството.

## **Предотвратяване на повреда от статично електричество**

За да предотвратите повреда от статично електричество, съблюдавайте следните предпазни мерки:

- Избягвайте допира с ръка, като транспортирате и съхранявате продуктите в антистатични опаковки.
- Съхранявайте частите, чувствителни към статично електричество, в съответните им опаковки до пристигането им при електростатично обезопасените работни станции.
- Поставяйте частите върху заземена повърхност преди да ги изваждате от опаковките им.
- Избягвайте да докосвате щифтовете, изводите или електрическата платка.
- Винаги се заземявайте преди да докосвате компонент или монтаж.

### **Начини за заземяване**

Има няколко начина за заземяване. Използвайте един или няколко от следните начини, когато боравите или монтирате електростатично чувствителни части:

- Използвайте гривна, свързана със заземяващ проводник към заземения корпус на тънкия клиент. Гривните представляват гъвкави ленти със съпротивление 1 MΩ ±10% в заземяващите проводници. За да има добро заземяване, носете гривната плътно до кожата на ръката си.
- При вертикални работни станции ползвайте ленти за пети, за пръстите на краката или за обувки. Когато стоите на подове или настилки, които провеждат електричество, носете ленти и на двата крака.
- При обслужване на място ползвайте инструменти, които провеждат електричество.
- Използвайте портативен комплект за работа на място със сгъваща се работна постелка, която разсейва статичното електричество.

Ако не разполагате с нито едно от посоченото оборудване за правилно заземяване, свържете се с упълномощен от HP дилър, продавач или доставчик на услуги.

**ЗАБЕЛЕЖКА:** За повече информация за статичното електричество се свържете с упълномощен от HP дилър, търговец или доставчик на услуги.

# <span id="page-59-0"></span>**б Информация относно транспортирането**

## **Подготовка за транспортиране**

Следвайте тези предложения, когато подготвяте тънкия клиент за транспортиране:

- **1.** Изключете тънкия клиент и външните устройства.
- **2.** Извадете захранващия кабел от електрическия контакт, а след това и от тънкия клиент.
- **3.** Откачете системните компоненти и външните устройства от източниците на захранване и след това от тънкия клиент.
- **4.** Пакетирайте системните компоненти и външните устройства в оригиналните им опаковки или в подобни опаковки с достатъчно опаковъчен материал за защитата им.

# **Важна информация за сервизен ремонт**

Във всички случаи свалете и съхранете всички външни допълнителни опции преди да върнете тънкия клиент на HP за ремонт или замяна.

В страни, които поддържат поправка чрез изпращане по пощата чрез връщане на същия тънък клиент на клиента, HP полага всички усилия да върне ремонтирания тънък клиент със същата вътрешна памет и флаш модули, които са били изпратени.

В страни, които не поддържат поправка чрез изпращане по пощата чрез връщане на същия тънък клиент на клиента, всички вътрешни допълнителни опции трябва да бъдат свалени и съхранени, както и външните такива. Тънкият клиент трябва да бъде върнат в **оригиналната конфигурация** преди да бъде изпратен на HP за ремонт.

 $\mathbb{R}^n$  забележка: За неоперативните диапазони за околната среда вижте <u>[Спецификации](#page-56-0)</u> [на страница 51.](#page-56-0)

# <span id="page-60-0"></span>**в Достъпност**

HP разработва, произвежда и предлага за продажба продукти и услуги, които могат да бъдат използвани от всеки, включително хора с увреждания, както самостоятелни, така и със съответни устройства за хора с увреждания.

## **Поддържани технологии за хора с увреждания**

Продуктите на HP поддържат богато разнообразие от технологии за хора с увреждания за операционни системи и могат да се конфигурират за работа с допълнителни технологии за хора с увреждания. Използвайте функцията за търсене на вашето устройство, за да намерите повече информация относно функциите за хора с увреждания.

**ЗАБЕЛЕЖКА:** За допълнителна информация за конкретен продукт на технология за хора с увреждания се свържете с отдела за поддръжка на клиенти за този продукт.

### **Връзка с отдела за поддръжка**

Ние постоянно усъвършенстваме достъпността на нашите продукти и услуги и приветстваме отзиви от потребителите. Ако имате проблем с даден продукт или искате да ни съобщите за функции за достъпност, които са ви помогнали, моля, свържете се с нас на тел.: (888) 259-5707, от понеделник до петък, от 6 ч. до 21 ч. планинско време. Ако сте глухи или имате проблеми със слуха и използвате TRS/VRS/WebCapTel, свържете се с нас, ако имате нужда от техническа поддръжка или имате въпроси за достъпността като позвъните на (877) 656-7058, от понеделник до петък, от 6 ч. до 21 ч. планинско време.

# <span id="page-61-0"></span>**Азбучен указател**

#### **А**

актуализиране на BIOS [37](#page-42-0)

#### **Б**

батерия, смяна [19](#page-24-0)

#### **В**

вертикална стойка [4](#page-9-0) вътрешни компоненти [16](#page-21-0)

#### **Г**

грешка кодове [41](#page-46-0)

#### **Д**

Декларация за енергозависимост [49](#page-54-0) демонтиране SSD [54](#page-59-0) батерия [19](#page-24-0) немагнитен твърд диск [54](#page-59-0) панел за достъп [14](#page-19-0) флаш памет [54](#page-59-0) диагностика и отстраняване на неизправности [38](#page-43-0) диагностични тестове при включване [40](#page-45-0) достъпност [55](#page-60-0)

#### **Е**

електростатично разреждане [53](#page-58-0)

#### **З**

забранява/разрешава събуждане от локална мрежа (WOL) [39](#page-44-0) захранващ кабел изисквания за всички страни [48](#page-53-0) изисквания за определени страни и региони [48](#page-53-0) защитен кабел, поставяне [6](#page-11-0) звукови кодове [41](#page-46-0)

#### **И**

изисквания към комплект захранващи кабели [47](#page-52-0) използване на HP ThinUpdate за възстановяване на изображение [46](#page-51-0) индикатори [38](#page-43-0) мигащ индикатор за захранване [41](#page-46-0) инсталиране SODIMM модули [22](#page-27-0) защитен кабел [6](#page-11-0) нископрофилна PCIe карта [21](#page-26-0) системна памет [22](#page-27-0)

#### **К**

кодове на звуковите сигнали [41](#page-46-0) компоненти [2](#page-7-0) вътрешни [16](#page-21-0) конфигуриране на PXE сървър [46](#page-51-0)

#### **М**

Меню Advanced (Разширени) [32](#page-37-0) Меню File (Файл) [28](#page-33-0) Меню Power (Захранване) [31](#page-36-0) Меню Security (Защита) [30](#page-35-0) Меню Storage (Съхранение) [29](#page-34-0) местоположение на етикетите [3](#page-8-0) местоположение на серийния номер [3](#page-8-0) местоположение на сертификатите [3](#page-8-0) мигащи индикатори [41](#page-46-0) модул с флаш памет, подмяна [17](#page-22-0)

#### **Н**

Настройки на BIOS [26](#page-31-0) начини за заземяване [53](#page-58-0) немагнитен твърд диск, демонтиране [54](#page-59-0) неподдържано разположение [11](#page-16-0) в чекмедже [11](#page-16-0) под монитор [11](#page-16-0) нископрофилна PCIe карта, инсталиране [21](#page-26-0)

номинален изходен ток [52](#page-57-0) нулиране на пароли [40](#page-45-0)

#### **О**

опции [1,](#page-6-0) [6](#page-11-0) основна информация за отстраняване на неизправности [44](#page-49-0) отдел за поддръжка, свързване [55](#page-60-0) отстраняване на неизправности [26,](#page-31-0) [44](#page-49-0) отстраняване на неизправности без диск [45](#page-50-0)

### **П**

памет инсталиране на системна [22](#page-27-0) разпределение в гнездата [23](#page-28-0) спецификации [22](#page-27-0) панел за достъп демонтиране [14](#page-19-0) смяна [15](#page-20-0) пароли [40](#page-45-0) подготовка за транспортиране [54](#page-59-0) поддържана ориентация [8](#page-13-0) поддържани технологии за хора с увреждания [55](#page-60-0) поддържано разположение [8](#page-13-0) Помощна програма за настройка на компютъра Computer Setup (F10) [26](#page-31-0) последователност на включване [39](#page-44-0) предотвратяване на повреда от статично електричество [53](#page-58-0) предупреждения NIC гнезда [13](#page-18-0) електрически удар [13](#page-18-0), [14,](#page-19-0) [19](#page-24-0) заземяващ щепсел [13](#page-18-0) изгаряне [13](#page-18-0), [24](#page-29-0) предупреждения за внимание вентилация [11](#page-16-0) демонтиране на батерията [19](#page-24-0)

електрически удар [13](#page-18-0), [14,](#page-19-0) [21,](#page-26-0) [23](#page-28-0) инсталиране на SODIMM модули [23](#page-28-0) монтиране на стойката [4](#page-9-0) обезопасяване на захранващия кабел [12](#page-17-0) ориентация на тънък клиент [8](#page-13-0) разполагане на тънкия клиент [11](#page-16-0) статично електричество [13](#page-18-0) промяна на BIOS настройки [34](#page-39-0)

#### **Р**

размери [51](#page-56-0) редовна поддръжка [12](#page-17-0) рециклиране [20](#page-25-0)

#### **С**

свързване на захранващ кабел [12](#page-17-0) сервизен ремонт [54](#page-59-0) смяна батерия [19](#page-24-0) модул с флаш памет [17](#page-22-0) панел за достъп [15](#page-20-0) спецификации влажност [52](#page-57-0) захранващ блок [52](#page-57-0) изходна мощност [52](#page-57-0) номинален изходен ток [52](#page-57-0) относителна влажност [52](#page-57-0) размери [51](#page-56-0) температура [52](#page-57-0) тънък клиент [51](#page-56-0) хардуер [51](#page-56-0) спецификации, памет [22](#page-27-0) спецификации за влажност [52](#page-57-0) спецификации за изходна мощност [52](#page-57-0) спецификации за относителна влажност [52](#page-57-0) спецификации за температура [52](#page-57-0) спецификации на захранващ блок [52](#page-57-0) стойка, монтиране [4](#page-9-0) Събуждане по LAN (WOL) [39](#page-44-0)

#### **У**

уеб сайтове HP [1](#page-6-0) указания за инсталиране [13](#page-18-0)

#### **Ф**

флаш памет, демонтиране [54](#page-59-0)

#### **Х**

хардуерни спецификации [51](#page-56-0)

#### **B**

BIOS актуализиране [37](#page-42-0)

### **C**

Computer Setup – меню Advanced (Разширени) [32](#page-37-0) Computer Setup – меню File (Файл) [28](#page-33-0) Computer Setup – меню Power (Захранване) [31](#page-36-0) Computer Setup – меню Security (Защита) [30](#page-35-0) Computer Setup – меню Storage (Съхранение) [29](#page-34-0)

#### **H**

HP BIOS Configuration Utility (HPBCU) [34](#page-39-0) HP ThinUpdate [46](#page-51-0)

#### **P**

PCIe карта, нископрофилна, инсталиране [21](#page-26-0) PXE сървър [46](#page-51-0)

#### **S**

SODIMM модули инсталиране [22](#page-27-0) разпределение в гнездата [23](#page-28-0) SSD, демонтиране [54](#page-59-0)